SISTEMA DE IMPLANTE COCLEAR

Genie Medical Guia de programação

# Genie MEDICAL CI

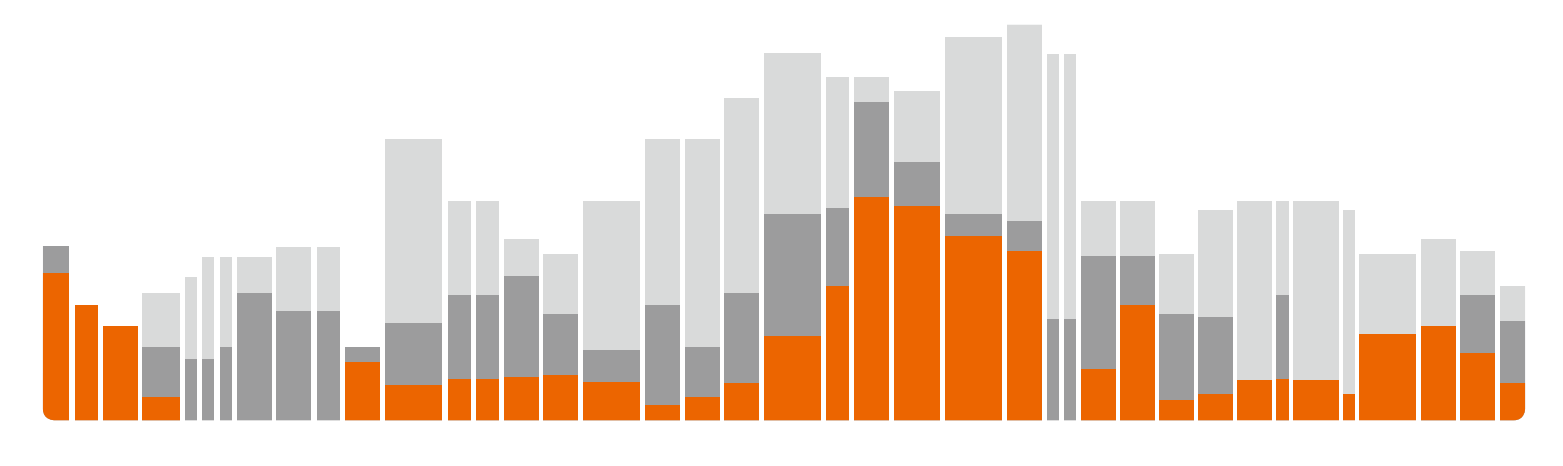

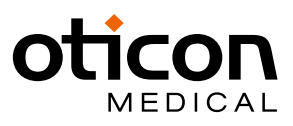

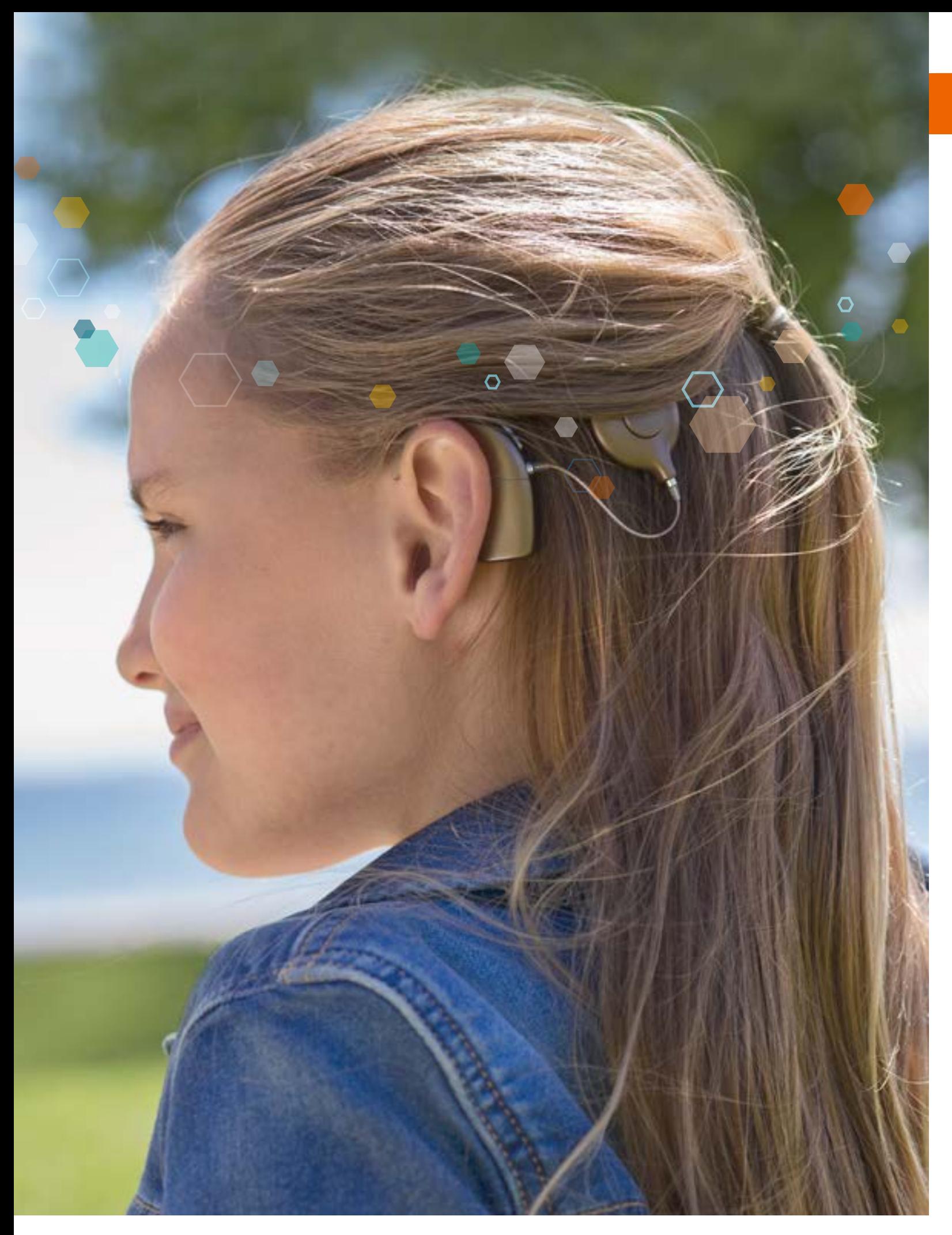

O Genie Medical IC é o software de programação fornecido como parte do sistema de programação IC-Link.<br>O sistema de programação IC-Link está em conformidade com os requisitos essenciais da diretiva 90/385 / EEC e suas emen CE 0459

# Indice

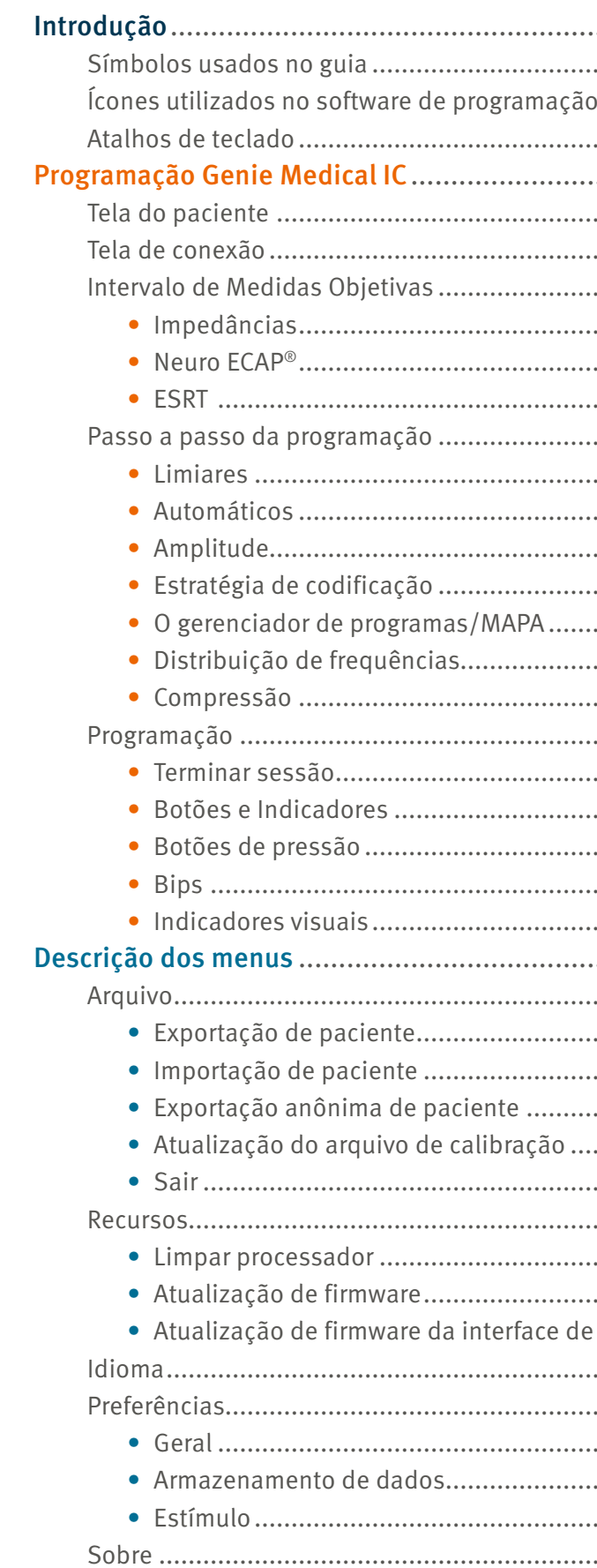

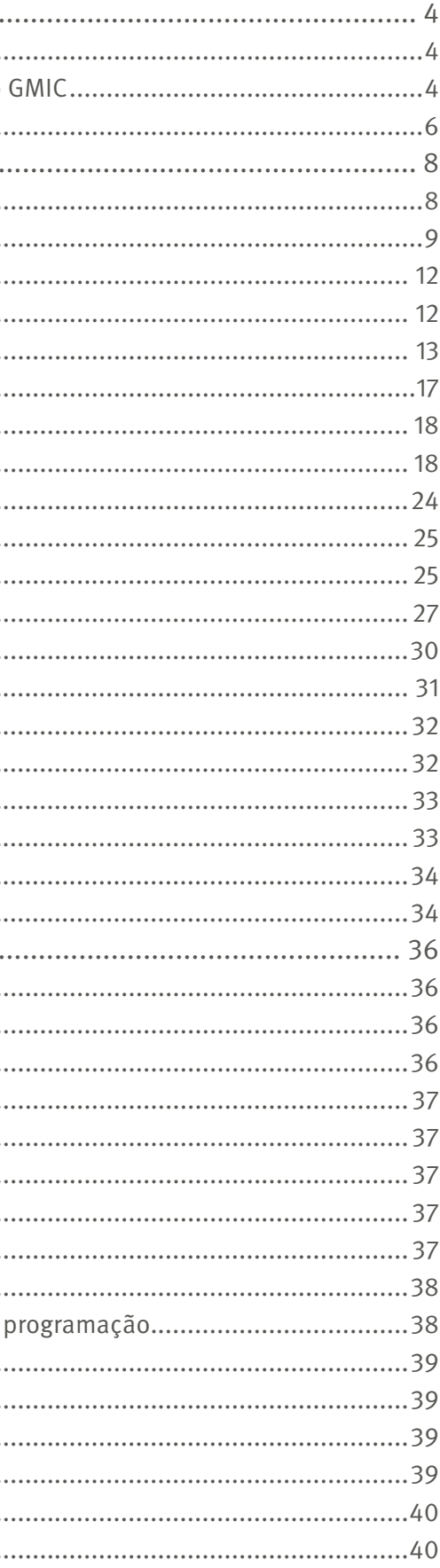

Nível T: Nível de estimulação elétrica expresso em SD que o paciente considera pouco audível

Nível C: Nível de estimulação elétrica expressa em SD que o paciente considera como alto, mas confortável

Área Dinâmica Elétrica (EDR): Diferença entre o nível C e o nível T, expressa em nC porque é uma combinação da amplitude e da duração do pulso elétrico

Gerenciador de limite: Parâmetros que permitem ao usuário otimizar a programação;

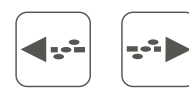

repetição  $\bullet$  e pode analisar em níveis entre 0 e 120% da área de T-C

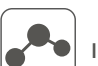

Analisar: Permite uma verificação da percepção de volume nos eletrodos para garantir que todos os eletrodos sejam percebidos em um volume similar. Esta medição pode ser repetida indefinidamente usando o botão de

) () iniciada individualmente.

Interpolar: Cálculo dos níveis de T e C para eletrodos entre dois ou mais eletrodos selecionados

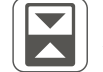

 $\bigcap$ 

Alternar Alternar entre os níveis T e C

Ajuste suave: Modo no qual os ajustes dos níveis T e C são aplicados de maneira suave ao redor das bordas da seleção para

impedir a introdução mudanças abruptas nos perfis

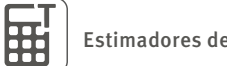

Estimadores de nível mín.: Define os níveis T em uma determinada porcentagem dos níveis de C

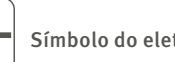

trodo

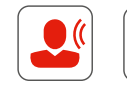

Modo atual: Inicia a estimulação de acordo com o MAPA selecionado e a fonte de entrada. A estimulação pode ser

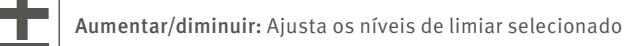

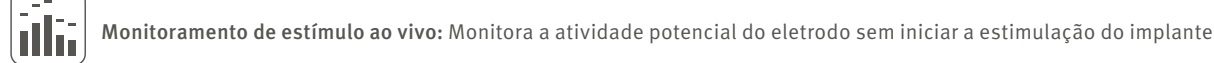

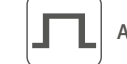

中

D

Amplitude: Define a amplitude (intensidade) dos eletrodos no mapa (unidades SA)

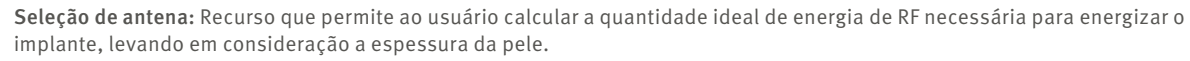

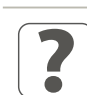

Automáticos: O acesso a recursos de direcionalidade e redução de ruído

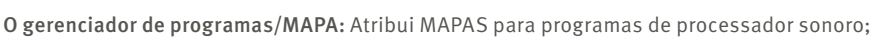

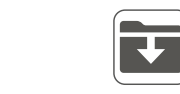

Salvar um MAPA no banco de dados de pacientes

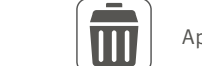

Apagar um MAPA do banco de dados de pacientes

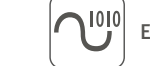

Estratégia de codificação: Acesso às configurações da estratégia de estimulação de eletrodos

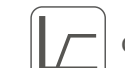

Compressão: Acesso à Área Dinâmica de Entrada (IDR) e configurações de compressão

# <span id="page-2-0"></span>Introdução

O software de programação Genie Medical IC é uma ferramenta profissional desenvolvida para trabalhar com processadores sonoros Neuro 2 conectados ao sistema de programação IC-Link. Um treinamento completo é necessário antes de começar a usar o software.

Este guia de software de programação também está disponível no site da Oticon Medical: www.oticonmedical.com/GMCIFittingguide e pode ser enviado por e-mail a pedido: [repe@oticonmedical.com](mailto:repe%40oticonmedical.com?subject=Solicitando%20Guia%20de%20adaptação%20do%20GM%20CI)

Por favor, note que existem instruções separadas para uso do Sistema de Programação IC-Link.

## Símbolos usados no guia

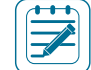

Observação: Indicando uma nota/dica

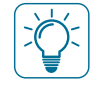

Importante: Indicação de informações importantes que devem ser seguidas pelo audiologista, para evitar danos ao equipamento.

# Ícones utilizados no software de programação GMIC

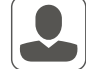

Paciente: Acesso a todos os parâmetros necessários para criar um arquivo de paciente

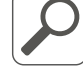

Pesquisa: Pesquisar um arquivo de paciente no banco de dados usando as informações do paciente, como nome, data de nascimento ou número de série do implante

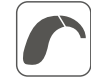

Conectar: Conecta um processador sonoro ao software de programação

Detectar: Detecta e lê o conteúdo do processador sonoro

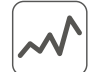

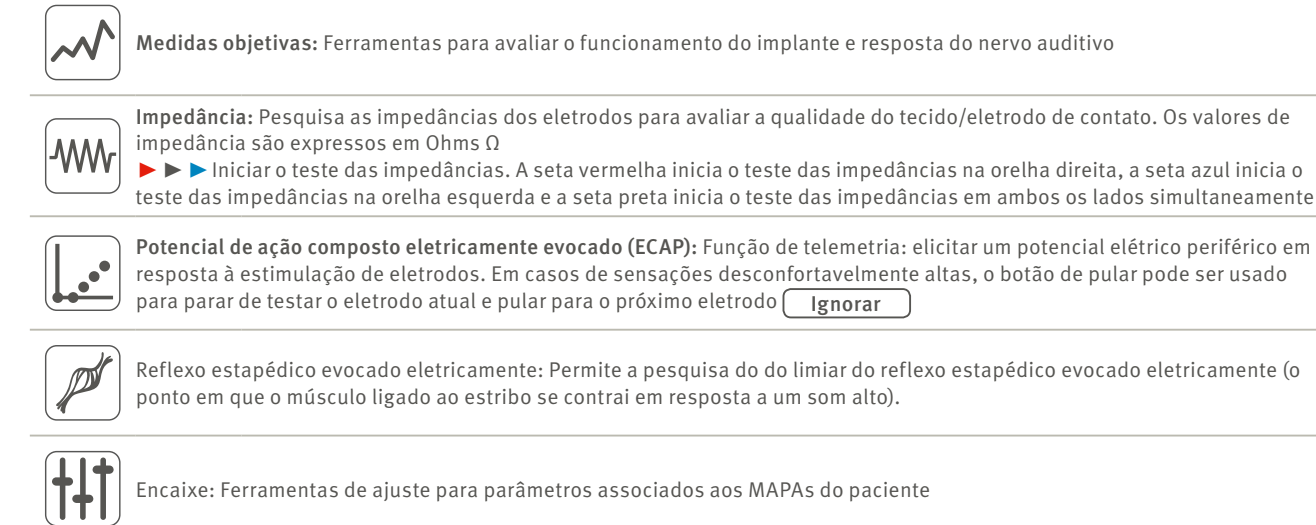

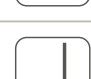

 $\sqrt{2}$ 

Tom único: Estimulação de tom intermitente calibrada para a pesquisa dos níveis de T e C

<span id="page-3-0"></span>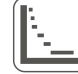

Distribuição de frequências: Permite a alteração das frequências atribuídas a cada um dos 20 eletrodos. A escala de frequências varia de 187,5Hz a 7937,5Hz.

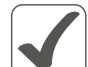

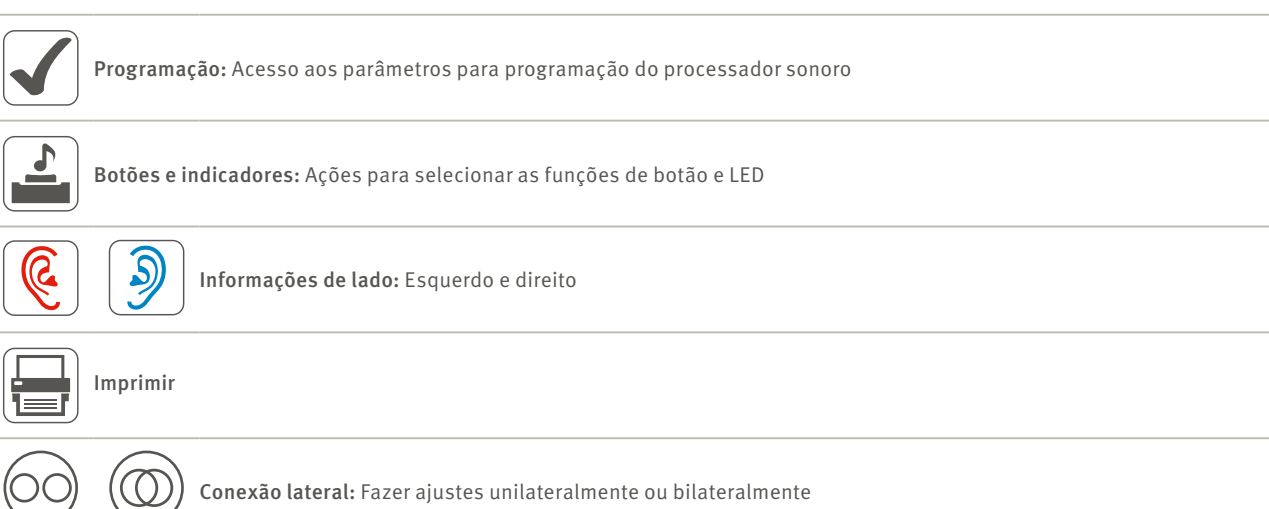

#### Diálogo de resposta neural expandida ECAP

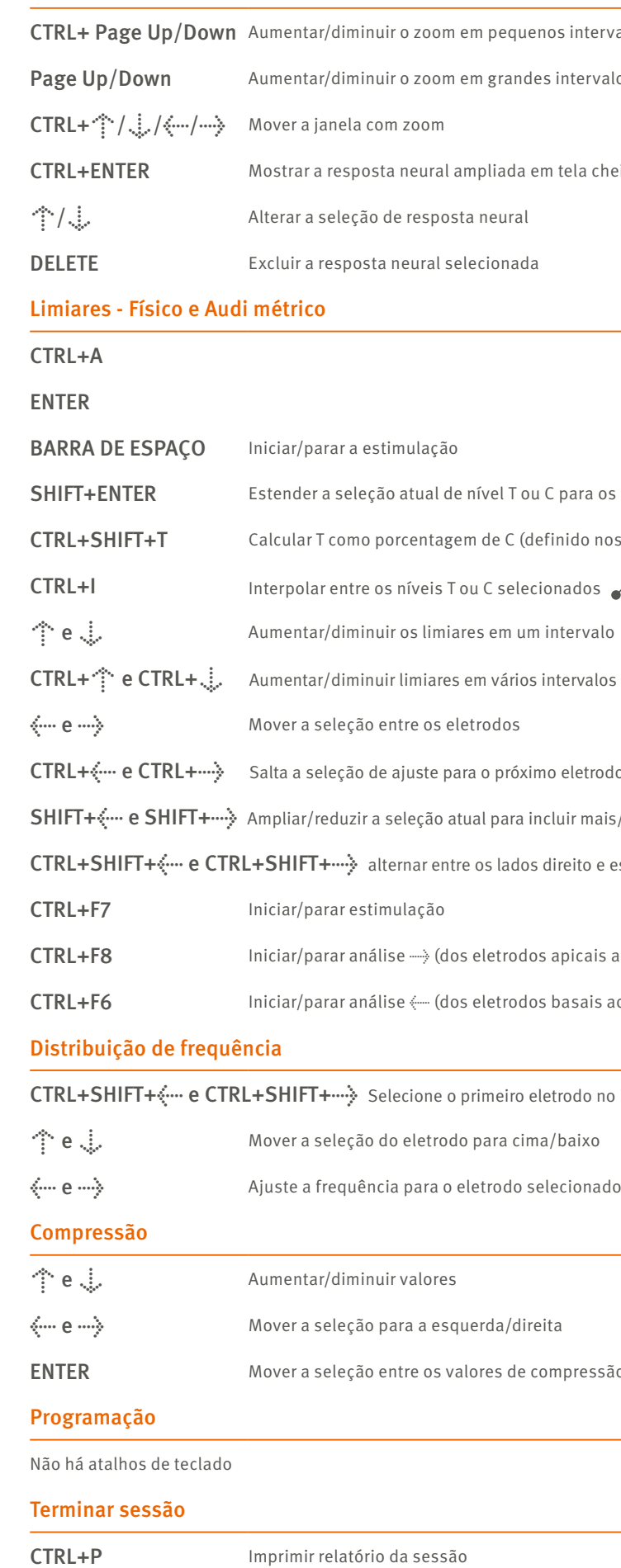

# Atalhos de teclado

## Disponível globalmente

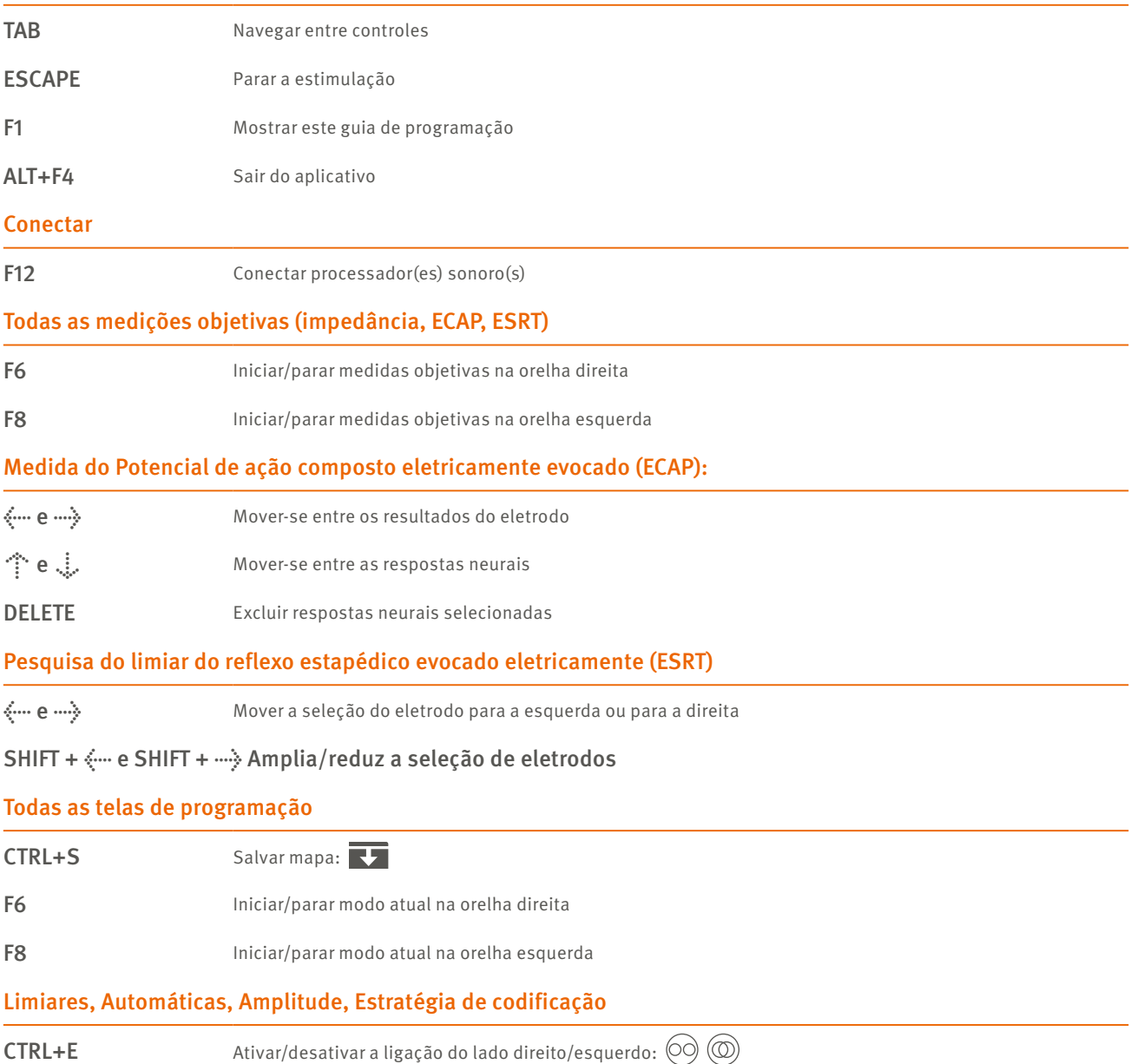

intervalos

tela cheia

.<br>Segender a selection are parados a selection de c

nido nos ajustes)

tervalos (definido nos ajustes)

e eletrodo de varredura

luir mais/menos eletrodos

reito e esquerdo

apicais aos basais).

pasais aos apicais).

rodo no lado esquerdo/direito. Permite alternar entre os lados

ipressão Kneepoint e IDR Baixos

<span id="page-4-0"></span>Importante: Esta parte do documento descreve os vários menus e ferramentas acessíveis no software de programação ao usar o processador sonoro Neuro 2 de última geração.

# Tela do paciente

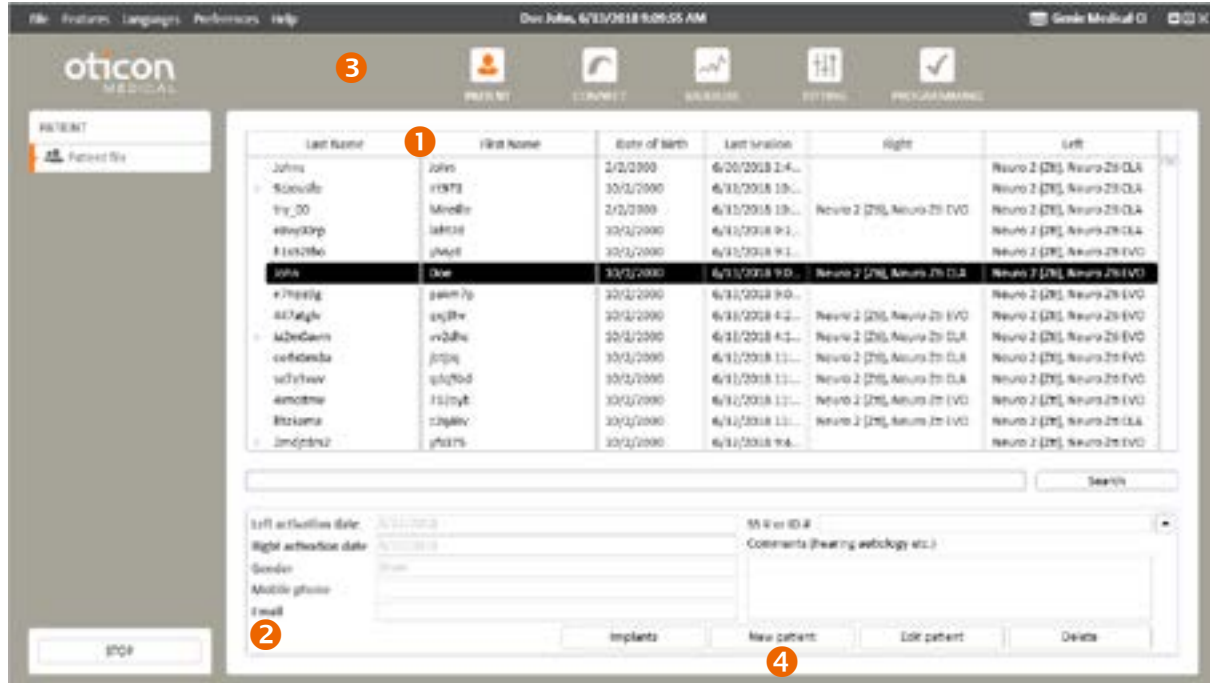

 Lista de pacientes: Fornece informações sobre o paciente, a data da última sessão de programação e o tipo de processador sonoro e implante que o paciente está usando.

A função de pesquisa permite que o usuário pesquise pacientes usando informações gravadas, como sobrenome ou data de nascimento.

*Observação: As sessões de programações anteriores podem ser acessadas clicando na seta ao lado do sobrenome do paciente:*

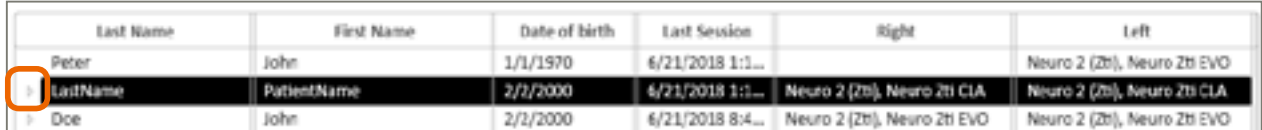

- Informações do paciente: Fornece informações mais detalhadas sobre o paciente selecionado
- Principais etapas de navegação representando um fluxo comum de programação
- Novo paciente: Cria um novo arquivo de paciente no banco de dados. (Os campos assinalados em vermelho são obrigatórios).

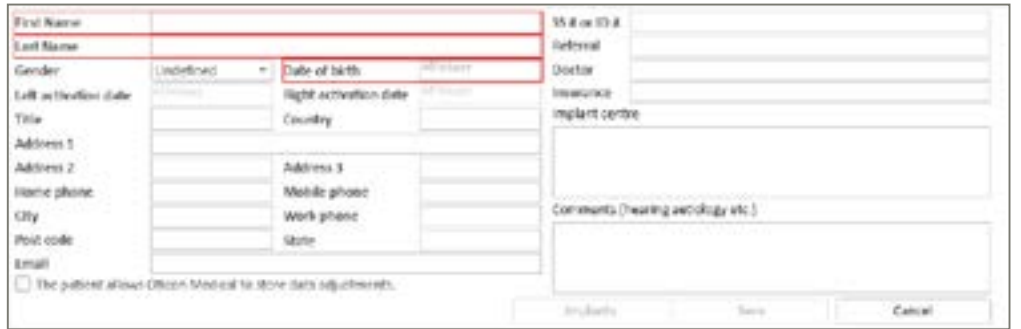

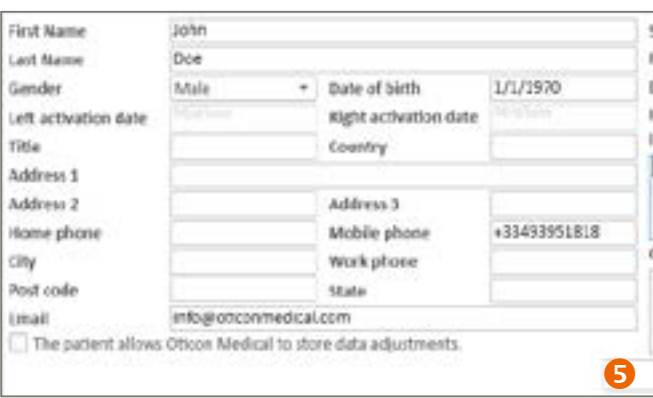

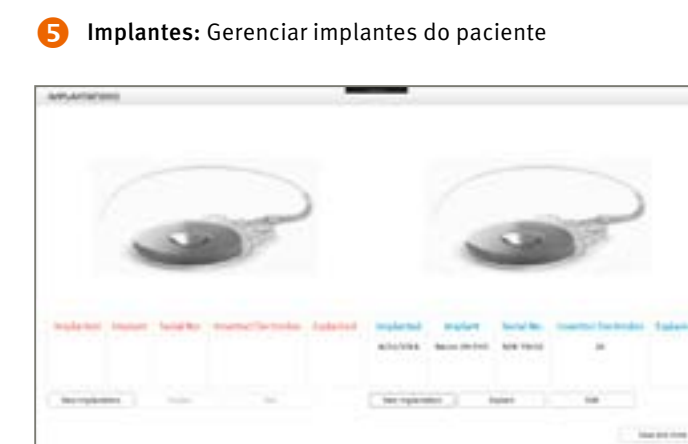

#### • Nova implantação: Adiciona um implante e especifica todas as informações relevantes (tipo, número de série, data

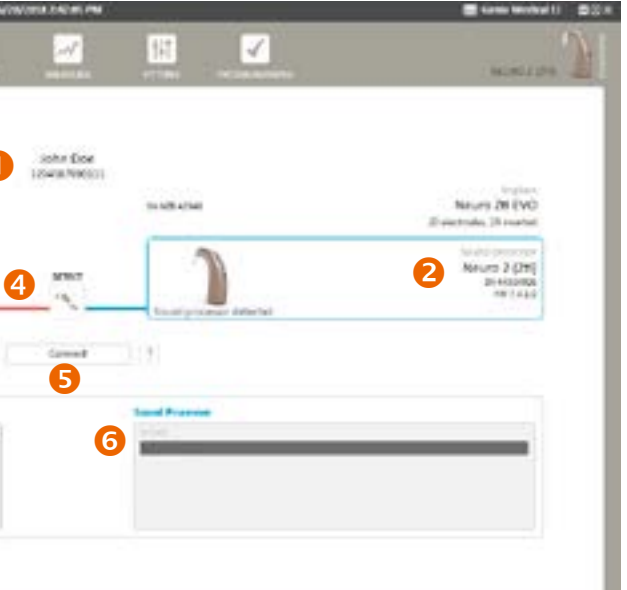

- de implantação, número de eletrodos inseridos)
- Explante: Registrar um explante
- Editar: Modificar os dados de implante inseridos

## Tela de conexão

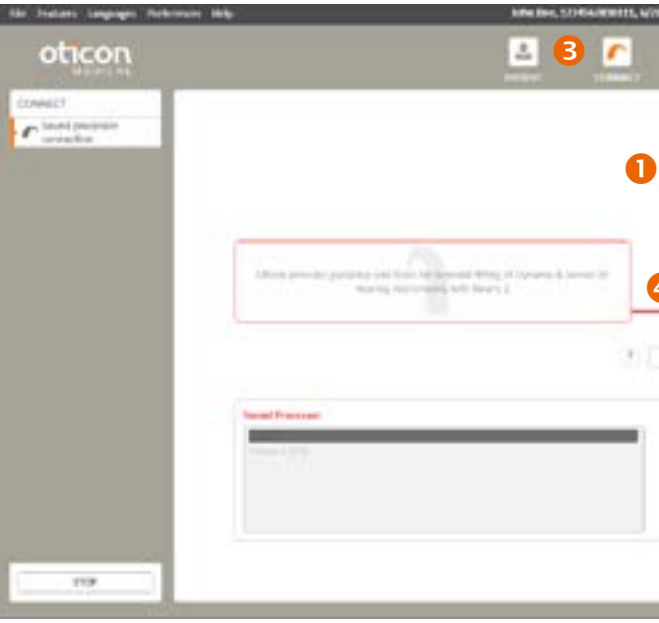

**O** Nome e ID do paciente selecionado

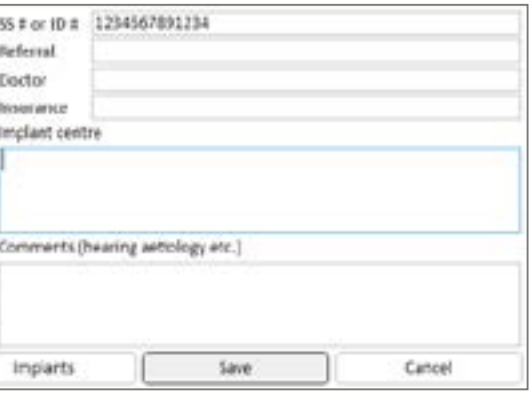

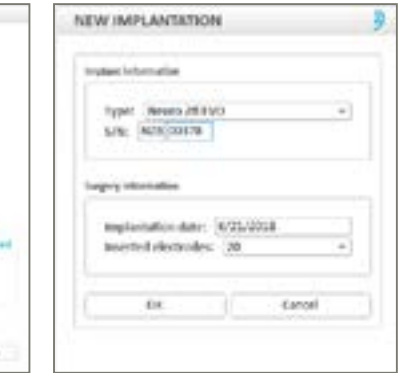

#### 2 Informações sobre o implante:

- Número de série do implante
- Número de eletrodos inseridos Informações sobre o processador são apresentadas uma vez que ele esteja conectado:
- Tipo
- Número de série
- Versão do firmware
- Status da conexão: Barra colorida indicando se o processador está conectado

Verde: O aparelho está conectado

Cinza: O aparelho não está conectado

- Detectar: Fornece informações sobre o processador sonoro conectado. Uma vez detectado, o usuário pode optar por redefinir o processador ou atualizar o firmware a partir do menu Recursos.
- Conectar: Estabelece a comunicação entre o implante e o processador sonoro. O usuário tem a opção de otimizar a comunicação entre antena e implante neste estágio e selecionar a antena apropriada.

*Observação: Se o firmware da interface de programação não estiver atualizado, uma atualização será solicitada durante a conexão. A atualização levará apenas alguns minutos*

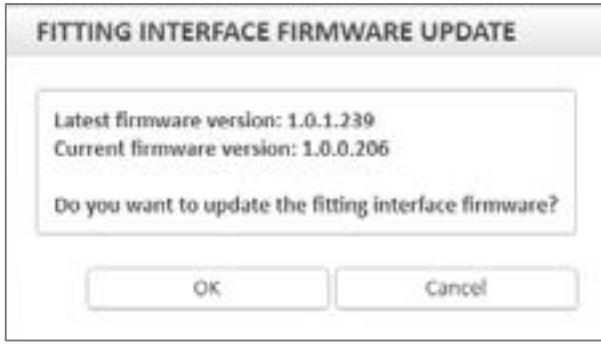

*Observação: Para mais informações, por favor, consulte a seção "Atualização de Firmware da Interface de Programação", página 37.*

Quando necessário, o usuário terá a oportunidade de trocar a antena e otimizar novamente a comunicação antena-implante quando o processador for usado no modo ativo.

Também é possível trocar a antena e otimizar a potência manualmente clicando no seguinte ícone:

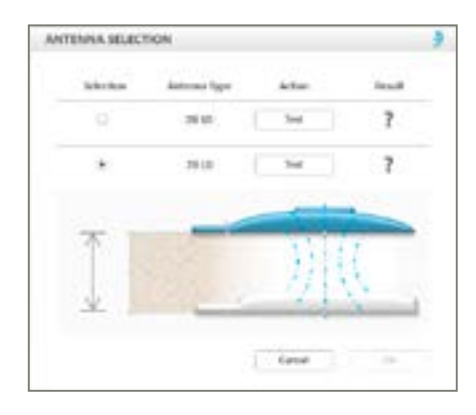

#### Seleção de antena:

Pressionando o botão "Teste" [ Test] para o tipo de antena conectada fisicamente, o processo de otimização é realizado e é verificado se esse tipo de antena pode ser usada ou não.

#### Tipos de antena:

2 tipos foram desenvolvidos para maximizar a eficiência de energia do sistema de IC:

Antena LD (longa distância) utilizada principalmente para pacientes adultos Antena SD (Curta Distância) utilizada principalmente para crianças ou adultos com fina espessura da pele

#### Após a seleção de antena, você vai ver uma das 3 indicações:

Seleção de antena recomendada Seleção de antena apropriada Seleção de antena não é possível

#### *Observação: Em casos onde você pode ver a mensagem de que não é possível a seleção de antena, são recomendados os*

*seguintes passos:*

- 1. Certifique-se de ter usado o tipo de antena correto para o teste (SD ou LD)
- 2. Certifique-se de que a antena esteja colocada diretamente sobre a parte implantada e que o ímã tenha a força adequada para segurar a antena confortavelmente no lugar
- 3. Substituir o cabo da antena Neuro 2
- 4. Substituir o processador sonoro Neuro 2
- 5. Reiniciar o Genie Medical IC

Se todas essas etapas falharem, entre em contato com a Oticon Medical

*NB. Certifique-se de executar uma nova seleção de antena toda vez que mudar a força da antena ou do ímã.*

 Seleção de processador sonoro para acessórios off-line

# *Observação: Onde houver uma diferença entre as programações do banco de dados do paciente e do processador sonoro, o*

*Genie Medical IC perguntará ao usuário qual usar. Recomenda-se usar a programação do processador sonoro e salvá-las no banco de dados.*

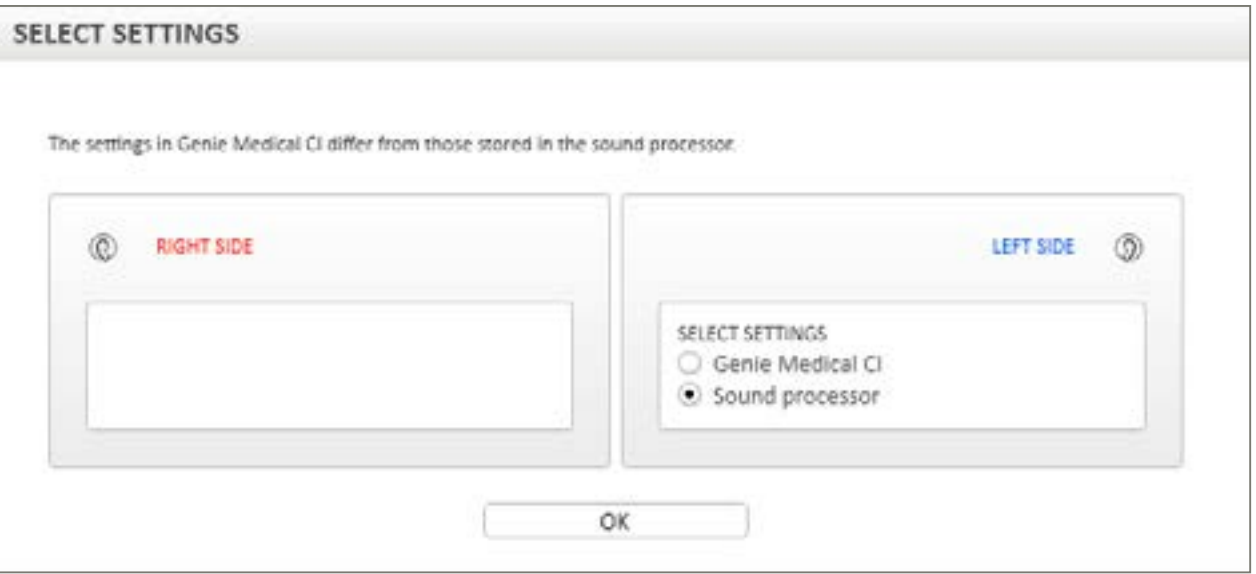

Atualização de firmware: É recomendado que as atualizações de firmware sejam realizadas quando disponíveis e, com isso, os pacientes poderão se beneficiar dos mais recentes desenvolvimentos da Oticon Medical.

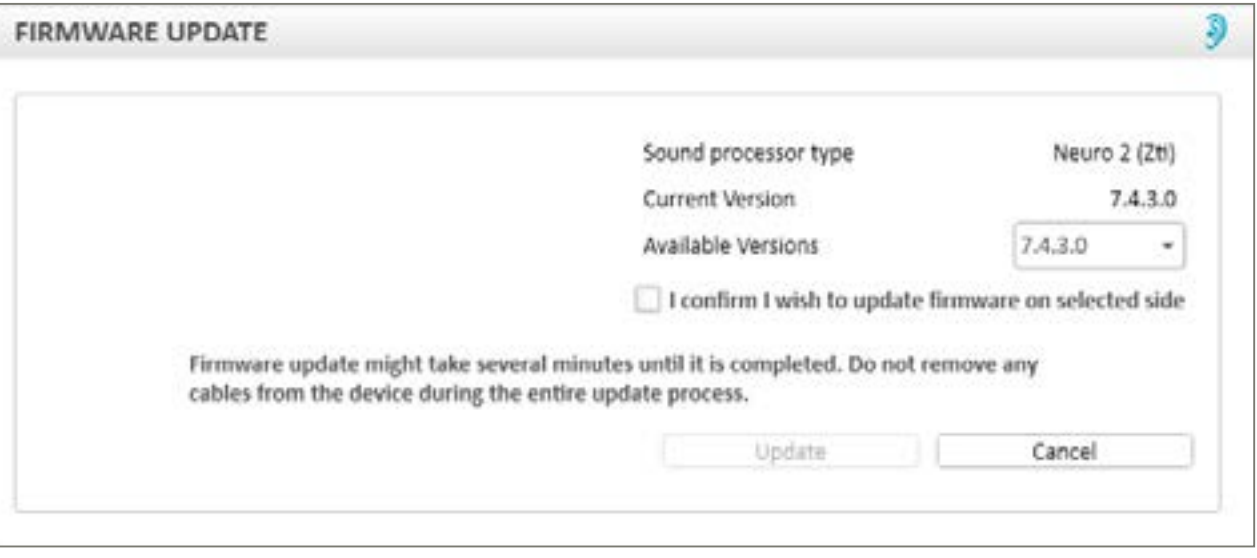

*Observação: As atualizações de firmware não são realizadas automaticamente pelo Genie Medical IC, mas é altamente recomendável que o usuário realize uma atualização quando solicitado pelo software.*

# <span id="page-6-0"></span>Intervalo de Medidas Objetivas

#### Impedâncias

Medições de impedância podem ser realizadas em um lado de cada vez.

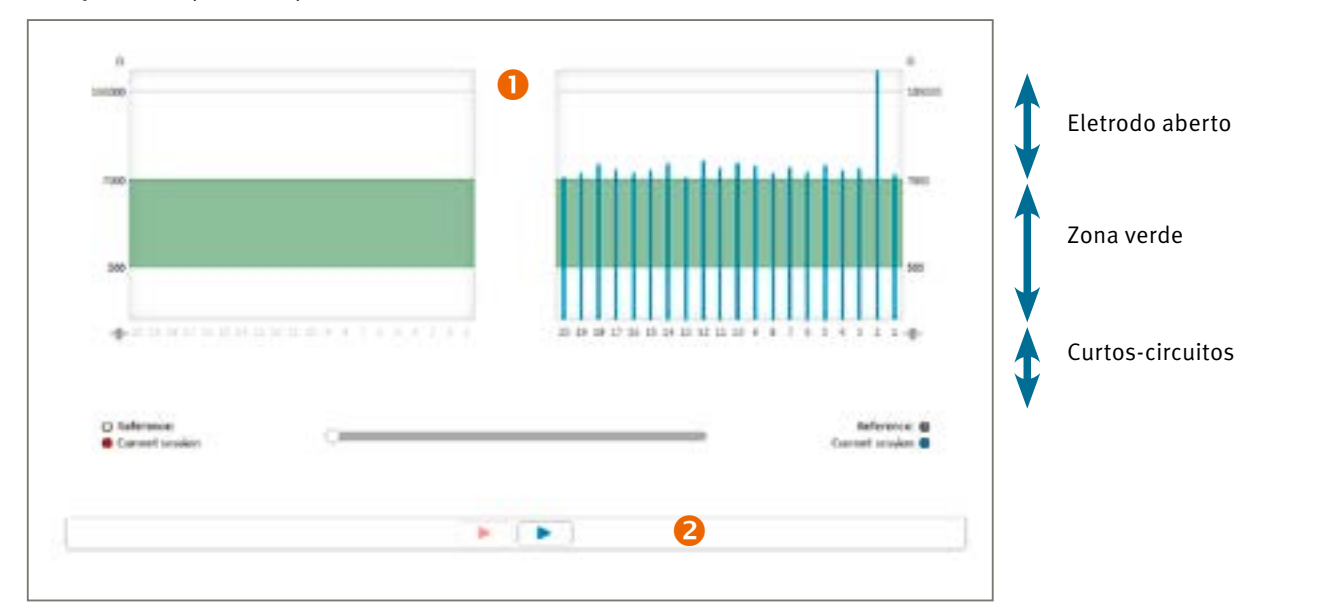

#### **Taixa de impedância:**

- 500 Ω a 7 kΩ: Intervalo ideal para estimulação
- < 500 Ω: Impedância muito baixa (curto-circuito)
- > 7 kΩ: Impedância muito alta (circuito aberto)

Na vista "limiares", verde mostra eletrodos dentro do intervalo recomendado e vermelho mostra eletrodos fora deste intervalo.

*Observação: Se um eletrodo estiver fora do intervalo ideal, ele ainda pode ser usado, mas é recomendado que o usuário considere desativá-lo.*

 Controle deslizante para comparar as medições: um controle deslizante de linha do tempo permite a comparação das medidas de impedância atuais com as de sessões anteriores. Arraste o controle deslizante para trás no tempo (para a esquerda) para sobrepor histórico de resultados.

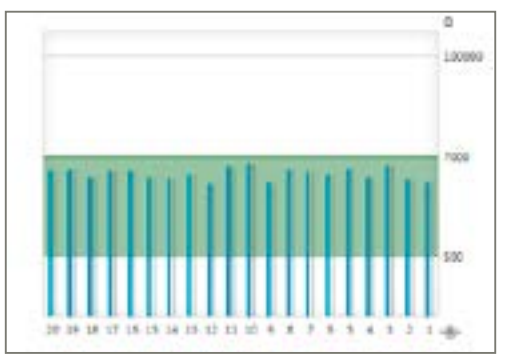

*Observação: Se a medição da impedância falhar, esta mensagem será exibida:*

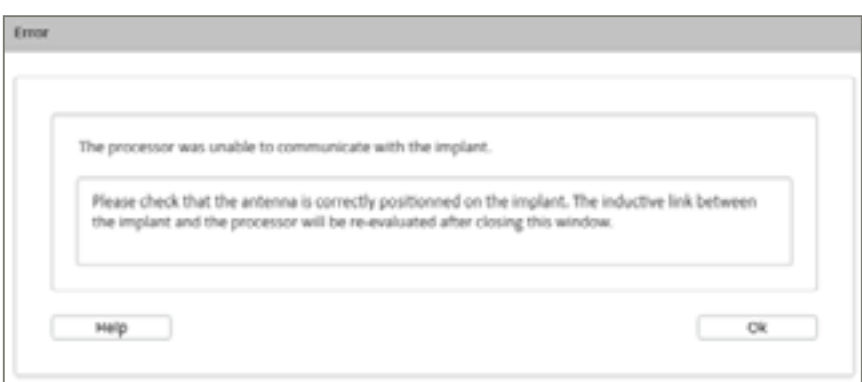

Os seguintes passos devem ser realizados:

- 1. Verifique se a antena está colocada corretamente sobre o implante e repita o teste
- 2. Verifique se o processador e o cabo estão funcionando corretamente
- 3. Verifique se o implante foi anteriormente associado ao processador sonoro Neuro 2
- 4. Realize o teste com outro processador sonoro

Se, depois de todas essas etapas, ainda não é possível gravar o teste de impedâncias, é recomendado que você entre em contato com o suporte clínico local ou atendimento ao cliente Oticon Medical.

#### Neuro ECAP®

#### Princípios

A função Neuro ECAP permite medir as respostas eletrofisiológicas do nervo auditivo. Essa medida é chamada de ECAP (Evoked Compound Action Potential) e é realizada usando o sistema de implante coclear Neuro e o software Genie Medical IC. Um eletrodo estimulará o nervo através de pulsos elétricos, enquanto outro eletrodo do

implante Neuro Zti® registrará a atividade elétrica resultante.

Um ECAP típico consiste em uma forma de onda trifásica com um pequeno pico positivo (P1) seguido por um vale negativo (N1) e por um pico positivo (P2).

Tempo (ms)

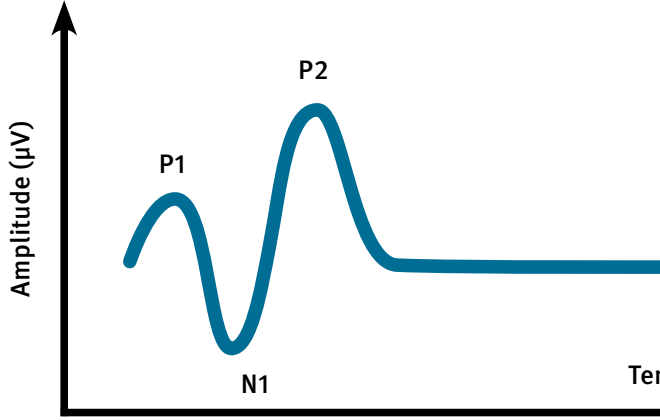

A amplitude do ECAP é definida como a diferença absoluta (em μV) entre N1 e P2. Essa amplitude geralmente aumenta com a magnitude da corrente estimulante, porque mais fibras nervosas estão contribuindo para a resposta à medida que o nível de estímulo é aumentado.

#### *Princípio do Neuro ECAP*

Com o intuito de remover o artefato gerado pela estimulação elétrica, uma técnica de mascaramento usando um pulso bifásico anódico foi desenvolvida de acordo com o seguinte princípio:

• Geração de uma sonda de mascaramento N

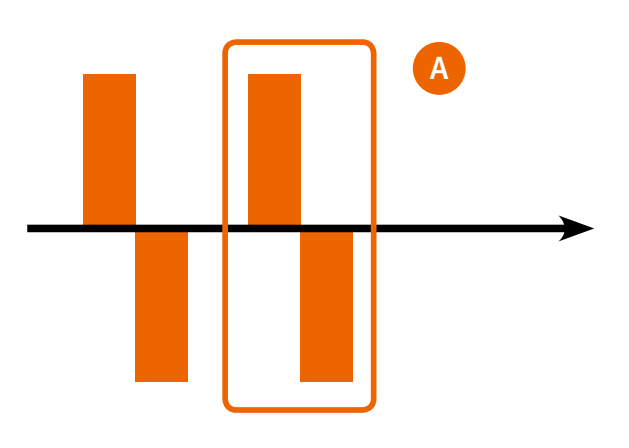

# 12 Guia de programação Genie Medical IC | Software de programação Genie Medical IC | Software de programação Genie Medical IC | Guia de programação Genie Medical IC | Guia de programação Genie Medical IC 13

 Tela de limiares: exibe o nível de estímulo no qual as respostas do ECAP são estimadas para começar a ocorrer.

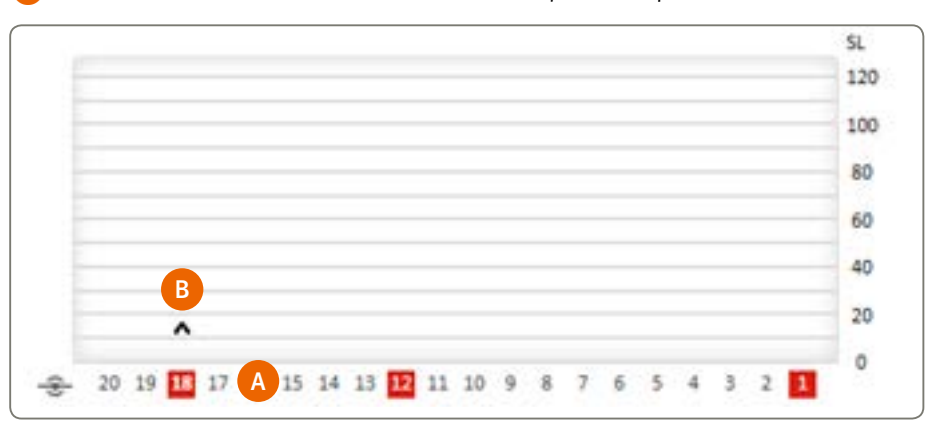

- A Selecione ou desmarque os eletrodos para testar clicando ou clicando com a tecla Ctrl nos números dos eletrodos.
- B Estes símbolos gráficos indicam os resultados finais do teste ECAP: '^' indica que nenhuma resposta ECAP foi detectada até este nível de estímulo 'v' indica que respostas ECAP foram detectadas até este nível de estímulo
	- '•' Indica que o limiar ECAP é estimado neste nível

#### *Observação: Ao clicar em um símbolo de resultado, o crescimento de amplitude correspondente e as respostas neurais são*

*exibidos.*

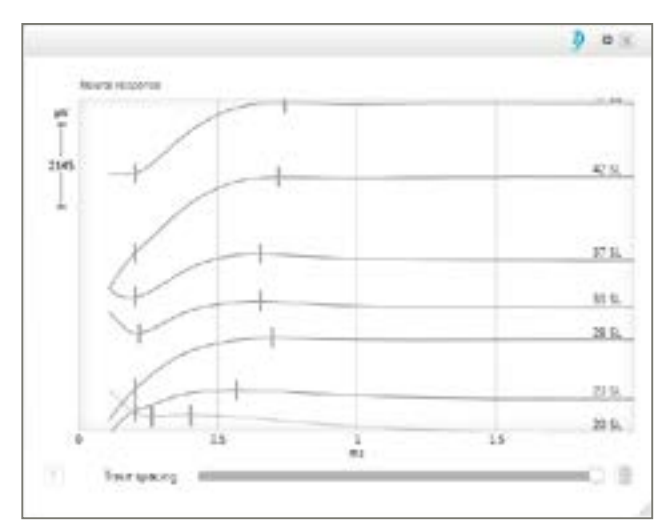

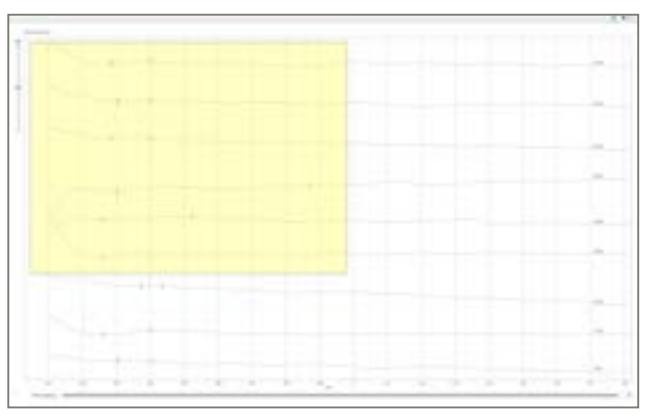

O ajuste "Espaçamento de traço" [ Trace spacing ] permite separar ou sobrepor os traçados de resposta neural.

- Armazenamento de sondas N
- Média das sondas N
- $\bullet$  C= B-A

Os atalhos a seguir permitem otimizar a área de visualização de resposta neural ampliada:

- Usando o mouse:
- CRTL + Rolar para cima/baixo: aumenta/diminui o zoom
- Clicar duas vezes no botão de rolagem: reduz a exibição original
- CTRL + clique com o botão direito + arrastar: marca a área de interesse para aumentar o zoom
- Clique com o botão direito + arrastar para mover a área de zoom
- Usando o teclado
- CTRL + Page Up/Down: aumenta/diminui o zoom em pequenos intervalos
- Page Up/Down: aumenta/diminui o zoom em grandes intervalos
- CTRL + ↑/↓/←/←→: move a janela ampliada
- CTRL + ENTER: mostra a resposta neural ampliada em tela cheia
- ↑/↓: muda a seleção de resposta neural
- DELETE: Exclui a resposta neural selecionada
- Armazenamento da sonda de mascaramento N
- Média da sonda de mascaramento N e seleção do segundo artefato médio A do mascador
- Geração de sonda N

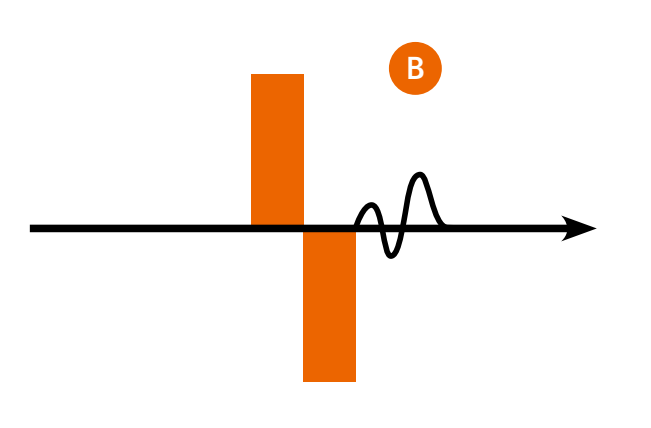

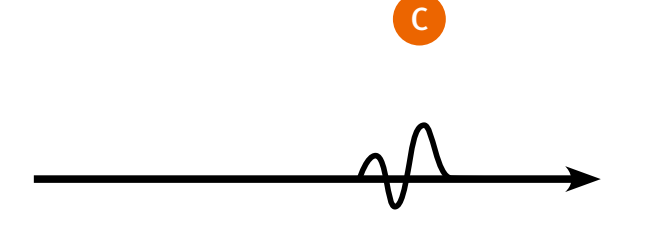

#### ECAP

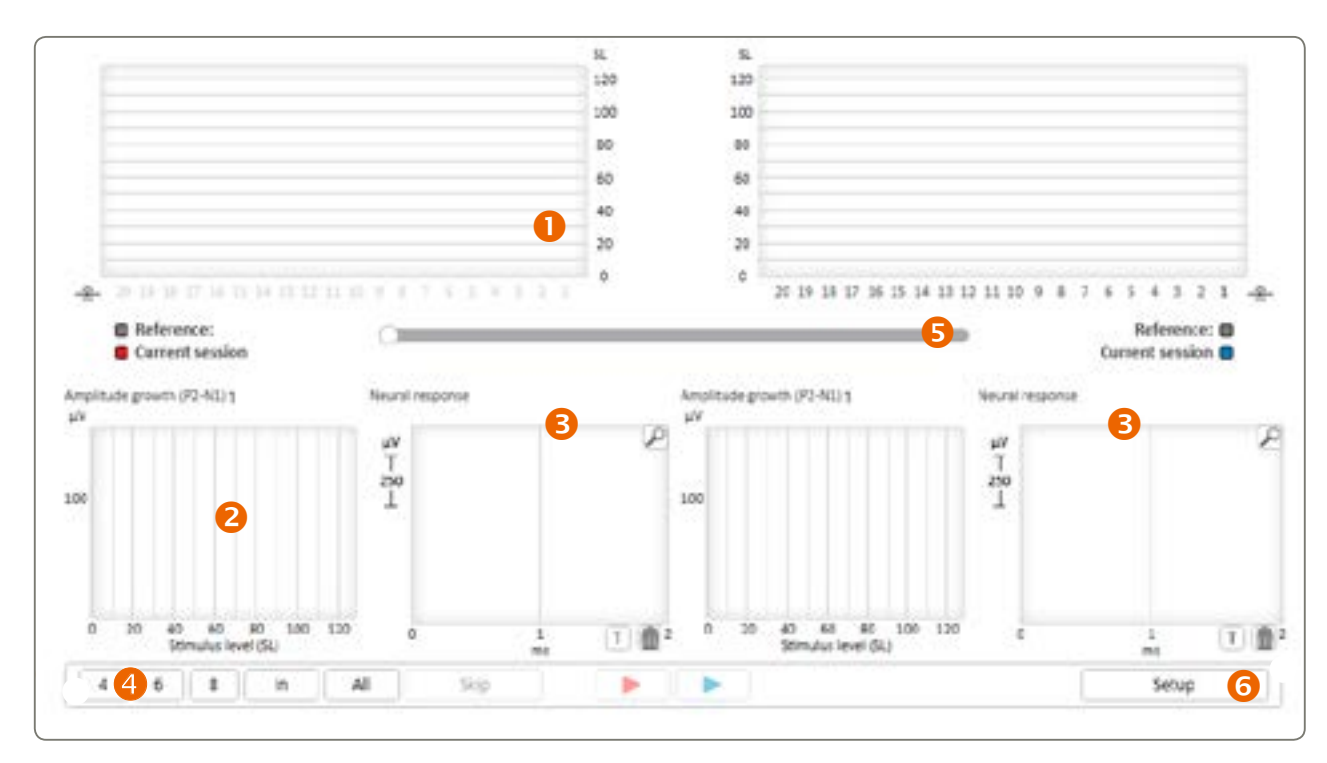

Durante a estimulação do ECAP, o implante Neuro Zti realiza estimulação com o modo monopolar.

• Amostras: Quanto mais alta a amostra, mais preciso será o ECAP, mas demorará mais para de obter o registro. • Eletrodo de aquisição: O eletrodo de aquisição padrão é n-1, no entanto, é possível alterar isso, se necessário.

- Estímulo: É possível alterar os seguintes parâmetros:
	-
	-
- Pesquisa padrão: É possível alterar os valores Min e Max e os passos da medida entre Min e Max em cada eletrodo selecionado.

*Observação: Os registros do ECAP às vezes exigem altos níveis de estimulação. É responsabilidade do audiologista definir os níveis de estimulação adequados para que eles não estejam gerando desconforto para o paciente. Os registros do ECAP podem ser realizados durante a cirurgia de implante coclear, com o paciente sob anestesia geral.*

#### ESRT

A medida do reflexo estapédico eletricamente evocado (ESRT) é utilizada durante a cirurgia para estimular os eletrodos em diferentes níveis de estímulo, enquanto observa-se visualmente os movimentos do músculo estapédio sob o microscópio. Uma estimulação suficientemente forte gerará tipicamente uma contração muscular visível - um reflexo estapediano.

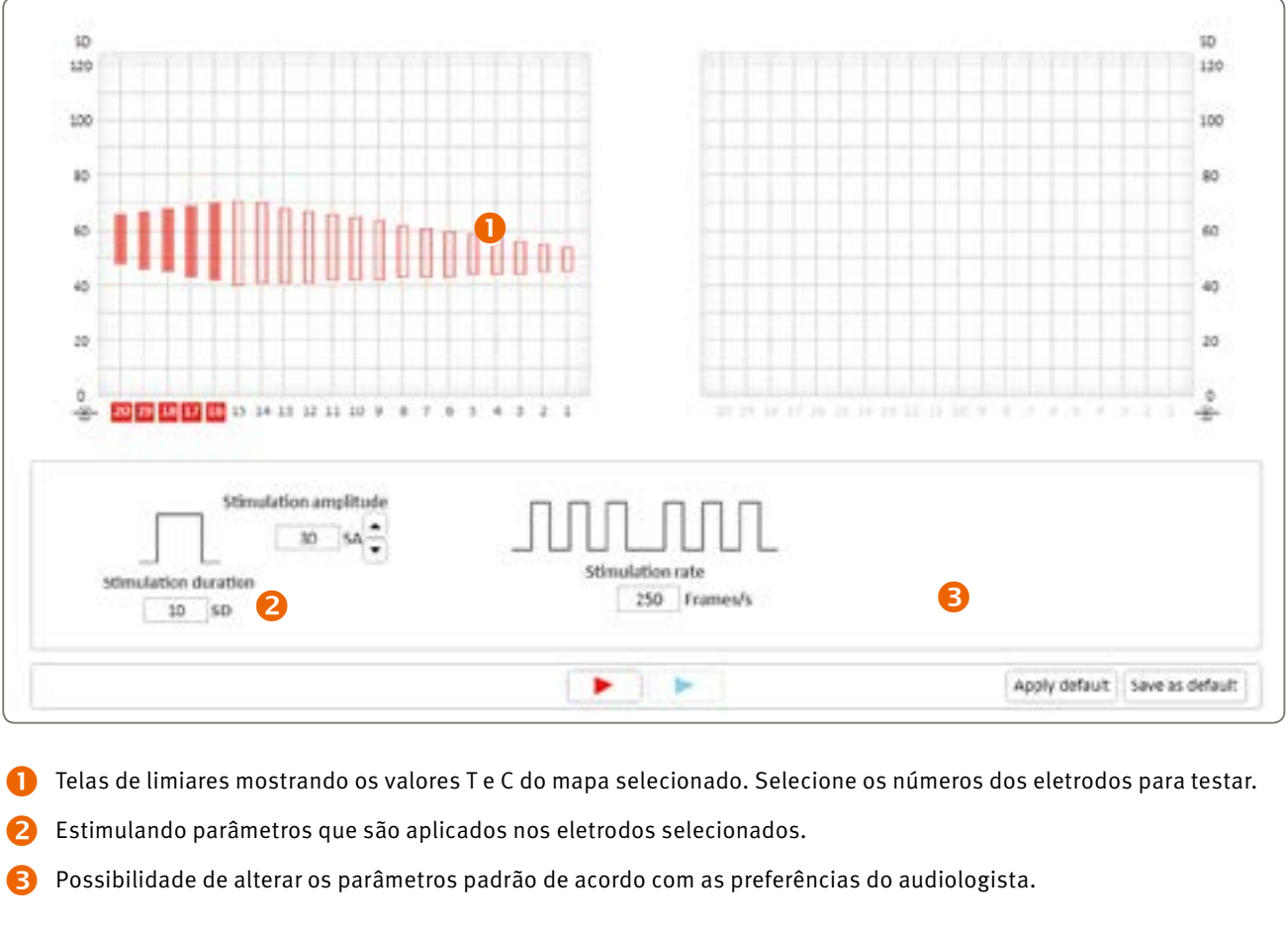

*Observação: O uso de um equipamento de Imitanciometria no modo de monitoramento contínuo também permite monitorar a contração do músculo estapédio e pode ser realizado na etapa pós-operatória. Tenha cuidado para evitar excesso de estimulação do paciente. Os níveis de estímulo que desencadeiam o reflexo acústico podem estar acima do nível máximo de conforto relatado pelo paciente.* 

*Observação: Uma luz LED verde pisca continuamente durante a medição do reflexo do estapédio, fornecendo uma indicação visual de que o teste está sendo realizado:*

- <span id="page-8-0"></span> Função de crescimento: Exibe a função de crescimento do ECAP, ou seja, a amplitude do ECAP como uma função do nível de estímulo.
- Resposta Neural: Exibe respostas reais de ECAP calculadas sobre um número de estímulos.
- Medida automática do ECAP:
	- A medida é realizada automaticamente em uma sequência que foi predefinida nos ajustes

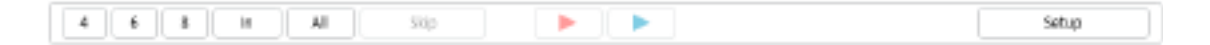

Pressionar um dos botões mais à esquerda selecionará rapidamente o número correspondente de eletrodos a serem testados a partir do número total de eletrodos inseridos, ou o usuário pode selecionar todos os eletrodos. É possível realizar a medida em um lado de cada vez.

- O controle deslizante permite a comparação dos limites atuais do ECAP com os limiares encontrados nas sessões anteriores.
- A programação permite a modificação dos parâmetros do ECAP.

Programação: A amplitude do estímulo (SA) e a duração do estímulo (SD) do pulso anódico bifásico podem ser modificadas alterando-se o mínimo e o máximo (ver diagrama abaixo).

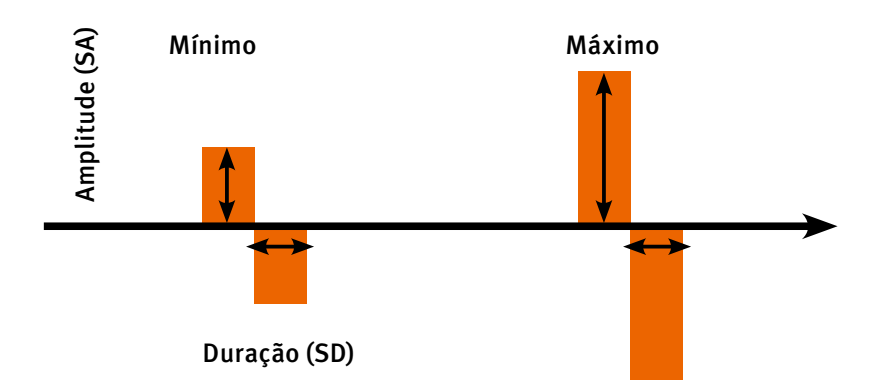

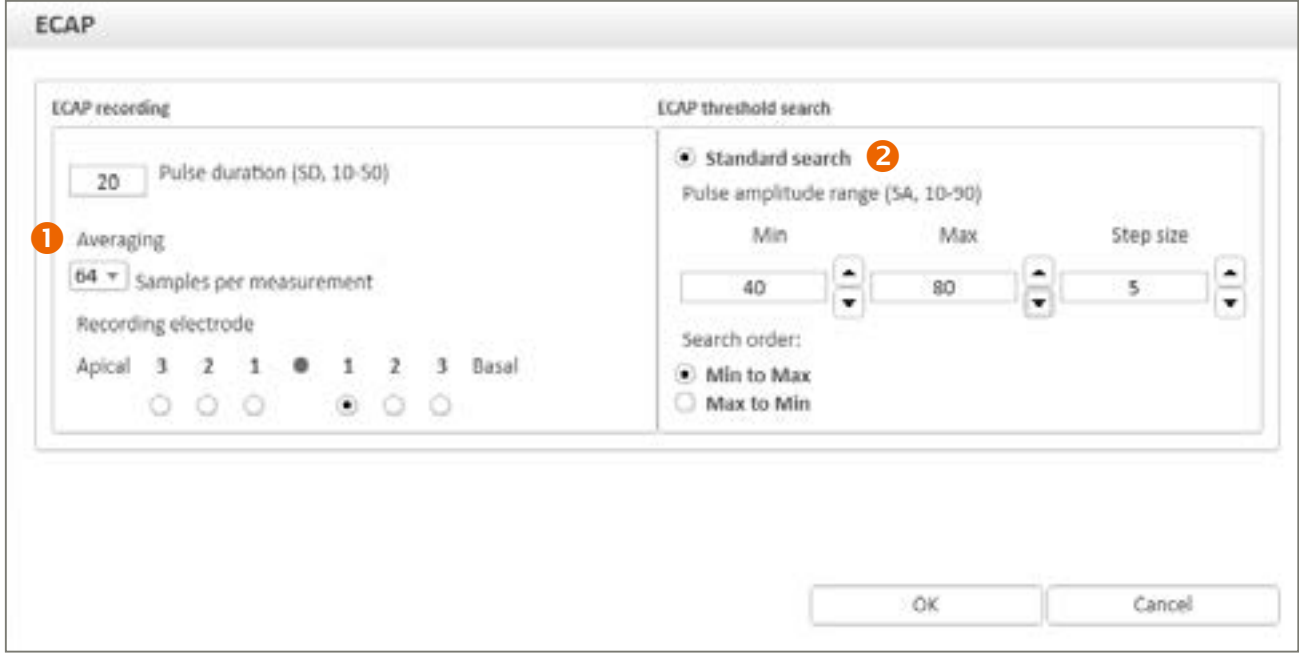

Inicia a estimulação dos eletrodos selecionados em sequência em qualquer direção no nível percentual especificado da área dinâmica elétrica (entre os níveis T e C). Apenas uma varredura é realizada por vez. Para executar a varredura repetidamente, ative o botão de repetição

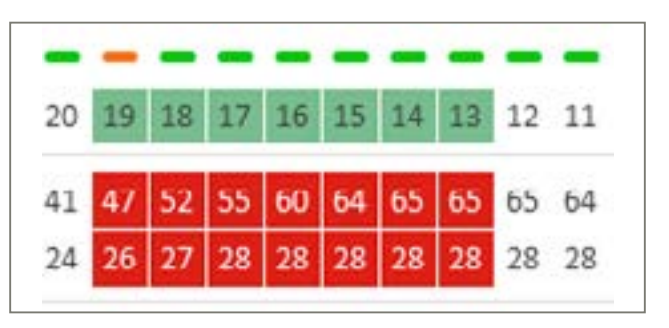

#### Varredura

Somente eletrodos selecionados (destacados em verde) são incluídos na varredura. Eletrodos não selecionados não serão estimulados.

- **Indicador de estimulação**
- Medida do nível sonoro de entrada (dB SPL)
- Monitoramento ativo do estímulo mostrando os níveis reais de estimulação dos eletrodos em resposta ao som
- Medidor de energia para monitorar os requisitos atuais do programa

*Observação: O LED do processador sonoro piscará durante a varredura.*

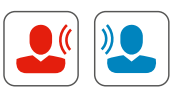

- Ferramentas de programação: Acesso a parâmetros de programação para o sistema de IC
- Controles de estimulação: Acesso a parâmetros que controlam a estimulação do implante através do software
- **S** Telas de programação
- 4 Sobreposições
- Seletor de MAPA
- Gráfico de programação
- **Painel de programação**

#### Modo ativo

Inicia a estimulação usando áudio ao vivo da fonte de entrada selecionada somente na orelha direita (vermelho), apenas na orelha esquerda (azul) ou bilateralmente (preto).

U Inicia a estimulação do(s) eletrodo(s) selecionado(s) nos níveis selecionados de T ou C

#### Parar a estimulação **STOP**

*Observação: O LED do processador sonoro piscará em verde a cada 7 segundos enquanto estiver estimulando no modo ao vivo.* 

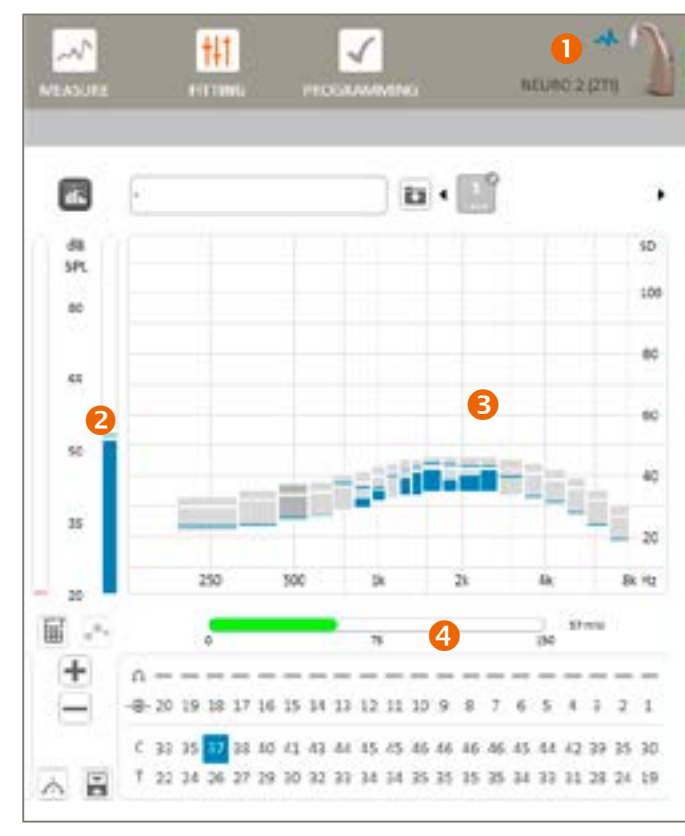

# <span id="page-9-0"></span>Passo a passo da programação

### Limiares

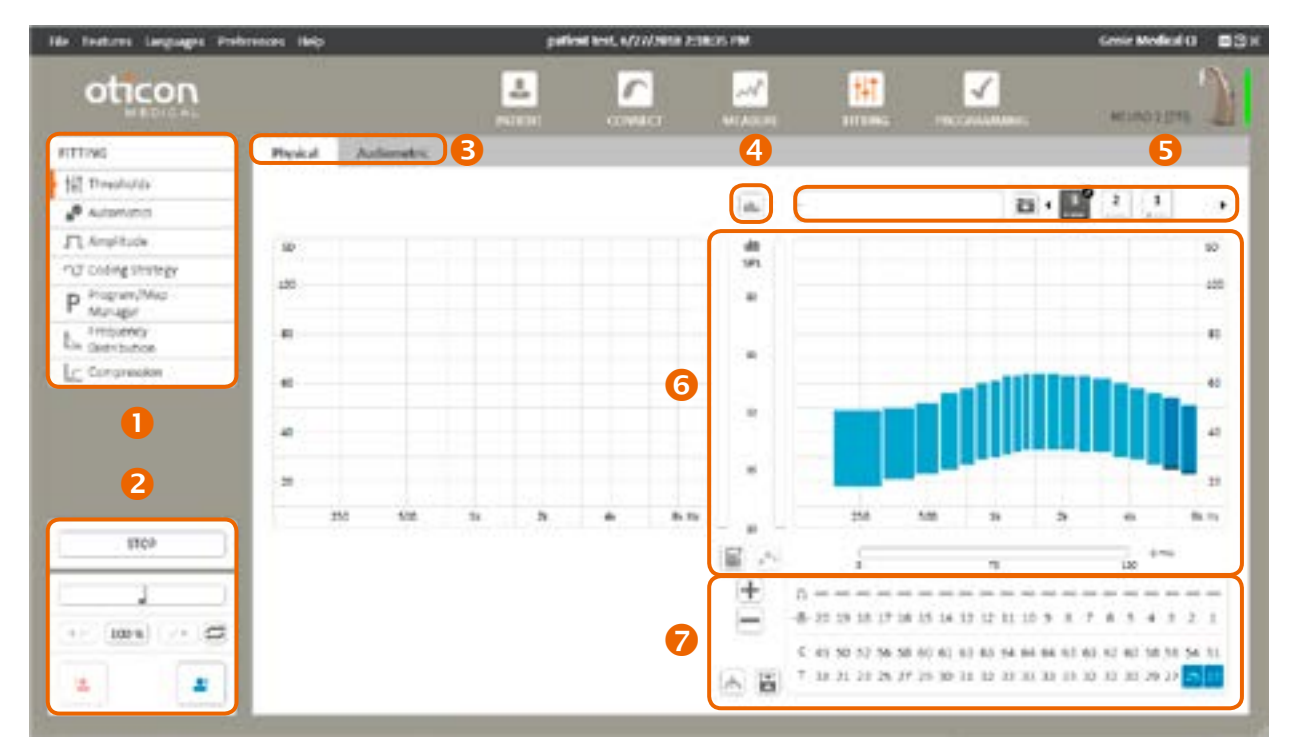

Estimulação calibrada

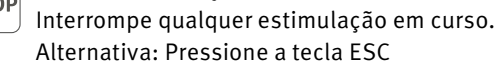

*Observação: O botão de parada está disponível em todas as visualizações e interrompe qualquer tipo de estimulação, incluindo a estimulação do ESRT ou ECAP*

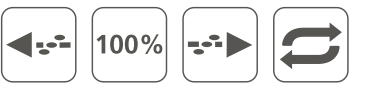

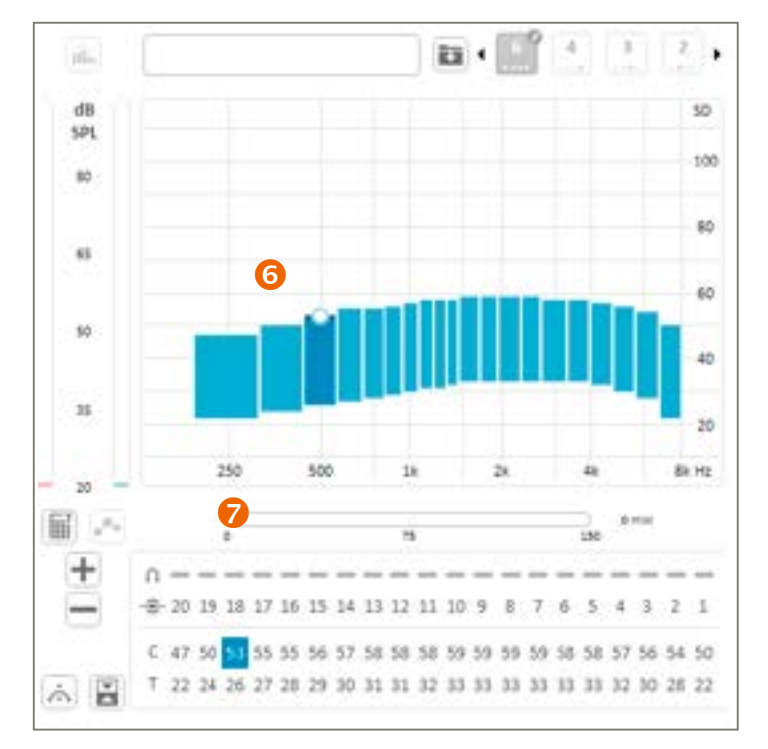

#### Tela de Ajustes Psicofísicos

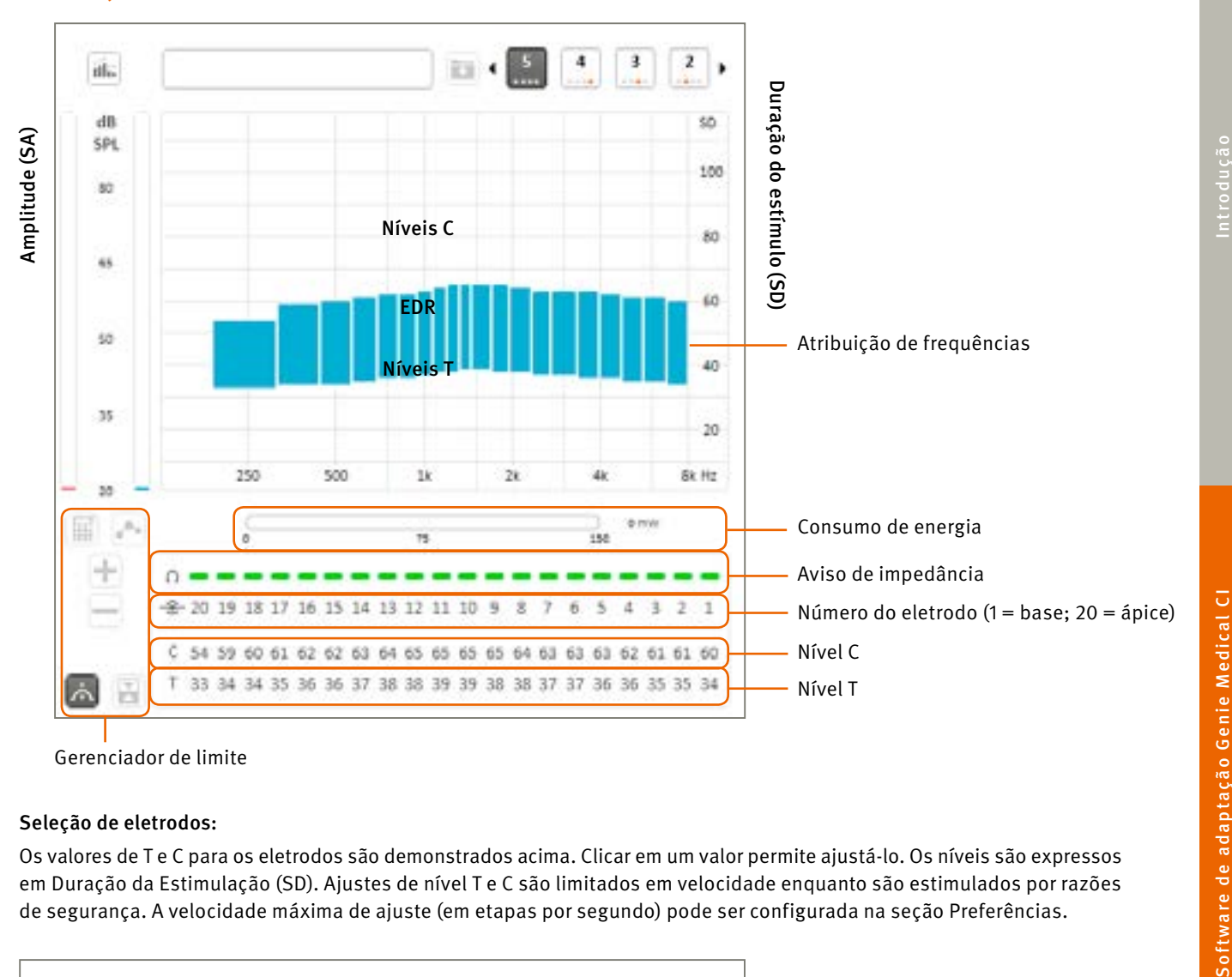

Gerenciador de limite

#### Seleção de eletrodos:

Os valores de T e C para os eletrodos são demonstrados acima. Clicar em um valor permite ajustá-lo. Os níveis são expressos em Duração da Estimulação (SD). Ajustes de nível T e C são limitados em velocidade enquanto são estimulados por razões de segurança. A velocidade máxima de ajuste (em etapas por segundo) pode ser configurada na seção Preferências.

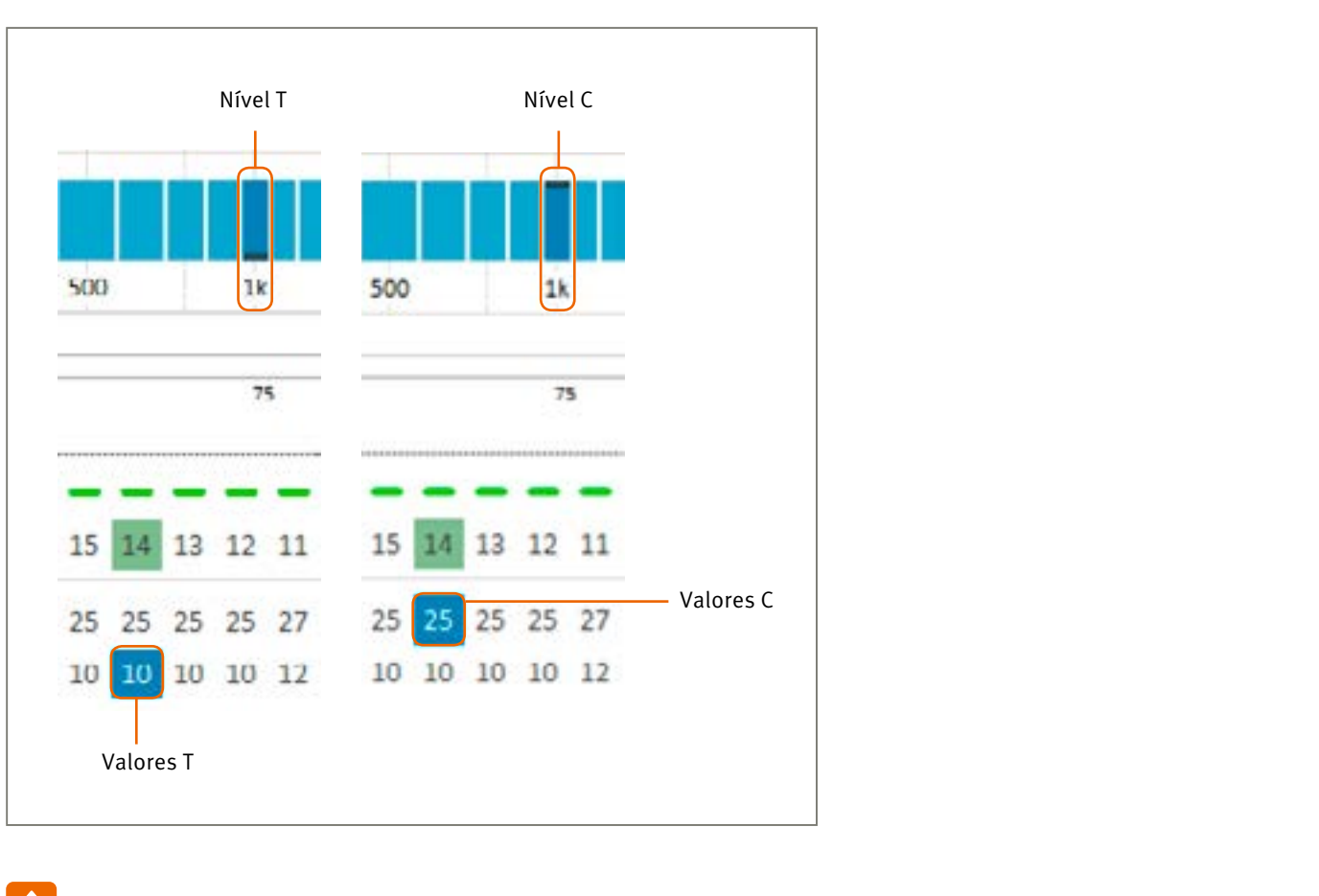

*Observação: Se a antena se desconectar da parte implantada em qualquer momento durante a estimulação, a estimulação será interrompida e a seguinte mensagem aparecerá:* 

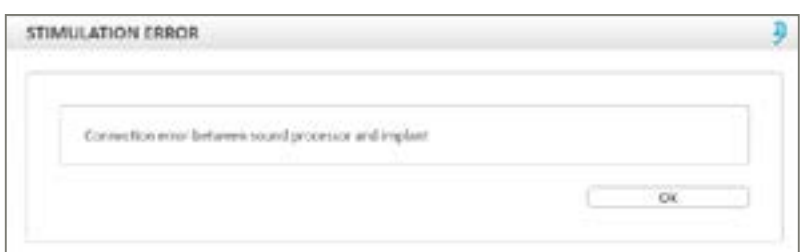

*Observação: Durante o modo ativo, o LED no processador pisca em verde uma vez a cada 7 segundos* 

#### Telas de programações

2 telas de programações estão disponíveis no Genie Medical IC:

- A tela clássica "psicofísica" [physical] que permite ajustes individuais nos níveis T e C.
- Uma tela "audiométrica" [audiometric] única que permite ajustar grupos de eletrodos que correspondem a frequências da audiometria de campo livre.

NB. Na tela audiométrica, o modo de ajuste suave é ativado automaticamente e a varredura não está disponível.

#### Sobreposições <sup>4</sup>

Monitor de estimulação ativa é uma ferramenta objetiva para visualizar as informações fornecidas pelo processador sonoro durante a estimulação. Esta ferramenta não requer a cooperação do paciente e, portanto, permite:

- Verificar uma programação (adulto ou criança) e verificar o nível de estimulação de cada eletrodo em tempo real.
- Verificar se os componentes externos estão funcionando (por exemplo, o cabo, a antena e o microfone) e ajudar a solucionar problemas de qualquer dispositivo.

*Observação: Os limiares do ECAP só podem ser usados como um indicador para programações, uma vez que ainda não foi demonstrada correlação entre o ECAP e os níveis subjetivos de programação Recomenda-se que o audiologista verifique a precisão dos limiares de programação e níveis de conforto usando um método comportamental adicional para garantir que a estimulação percebida não seja muito forte para o paciente. Se o nível de estimulação for muito forte para o paciente, isso causará desconforto, e a alta propagação da corrente pode ser prejudicial para a audição.* 

Medida do nível sonoro de entrada mostra o nível sonoro de entrada em dB SPL, permitindo que você monitore objetivamente o nível de som ambiental, por exemplo, níveis de fala ao vivo, durante o processo de programação.

Durante este teste, é recomendável que você segure o dispositivo na sua mão ou posicione-o próximo (cerca de 20 a 30 cm). Espera-se que o nível exibido seja em torno de 30dB SPL a 40 dB SPL em um ambiente silencioso. Assobie ou bata palmas e verifique o nível de variações.

#### Seletor de MAPA

Uma pequena caneta ao lado do número MAPA indica que o mesmo não foi salvo no arquivo do paciente. O ponto vermelho indica o programa no qual o MAPA está atribuído (no exemplo acima, o MAPA 5 é atribuído ao programa 1).

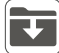

A função permite que o usuário:

- Dê um nome a um MAPA
- Salve um MAPA

Este recurso está vinculado ao gerenciador de programas/MAPA

#### Gráfico e painel de programação **G**

Exibe a adaptação de acordo com o modo de adaptação

[Descrição dos menus](#page-18-0)

 Zona cinzenta: Corresponde à banda de frequência selecionada na tabela T e C (1 kHz neste exemplo).

 Tabela audiométrica: A linha superior mostra frequências audiométricas.

Os valores médios de T e C para os eletrodos correspondentes às frequências audiométricas são demonstrados nas linhas C e T, respectivamente, em unidades de duração de estímulo (SD). Estes valores T e/ou C podem ser ajustados em incrementos de 1 SD entre 10 SD (mín.) e 115 SD (máx.).

#### Como selecionar os valores audiométricos

É possível selecionar vários valores de T, C ou T e C para o ajuste simultâneo. Os valores selecionados de T e C são marcados em vermelho ou azul. Selecione os cabeçalhos das linhas T e/ou C para selecionar todos os valores T e/ou C. Clicar em frequências audiométricas seleciona os valores T e C.

o de ajustes suaves. Enquanto neste modo, qualquer ajuste de nível que você fizer será aplicado de uma eira mais suave, com o objetivo de evitar a introdução de mudanças abruptas de nível no perfil geral do nível T C. O ajuste é mais efetivo nos eletrodos centrais e menos efetivo nos eletrodos próximos ao limite do grupo de eletrodos ou faixa de frequências selecionada.

#### Como mudar a seleção

A seleção pode ser movida usando o teclado: ← → e Enter e Shift e Enter.

#### Gerenciador de limite

Isso consiste em funções para auxiliar na seleção e ajuste dos níveis de T e C:

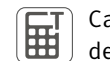

 $\boxed{\blacksquare}$ 

Calcula os níveis T com base nos níveis C. Disponível apenas no modo Físico. T é calculado como uma porcentagem de C. A porcentagem pode ser definida nas Configurações. Atalho de teclado: Ctrl-Shift-T

Alternar entre os níveis T e C. Atalho de teclado: Enter

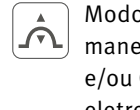

#### *Observação: Não apenas os eletrodos selecionados serão ajustados. Os eletrodos adjacentes também serão ligeiramente ajustados. Não use o modo de ajustes suaves se você não quiser ter nenhum efeito nos eletrodos vizinhos.*

Na tela de limiares físicos, o ajuste Suave só tem efeito quando dois ou mais eletrodos consecutivos são selecionados. Na visualização dos limiares audiométricos, o modo Ajustes suave é ativado por padrão e funciona com qualquer seleção.

#### *Observação: Ativar o modo de ajuste suave não suaviza os perfis T ou C. Pelo contrário, isso visa preservar as diferenças de nível de eletrodo a eletrodo já estabelecidas, aplicando ajustes sucessivos de maneira mais suave.*

Função de interpolação Disponível apenas no modo Físico. Fornece uma maneira rápida de estimar valores T e/ou C de eletrodos não testados ou suavizar o(s) perfil(is) do nível T e/ou C. Selecione os 2 ou mais valores de T, C ou T e C que você deseja interpolar (usando Ctrl + clique) e clique no botão Interpolar.

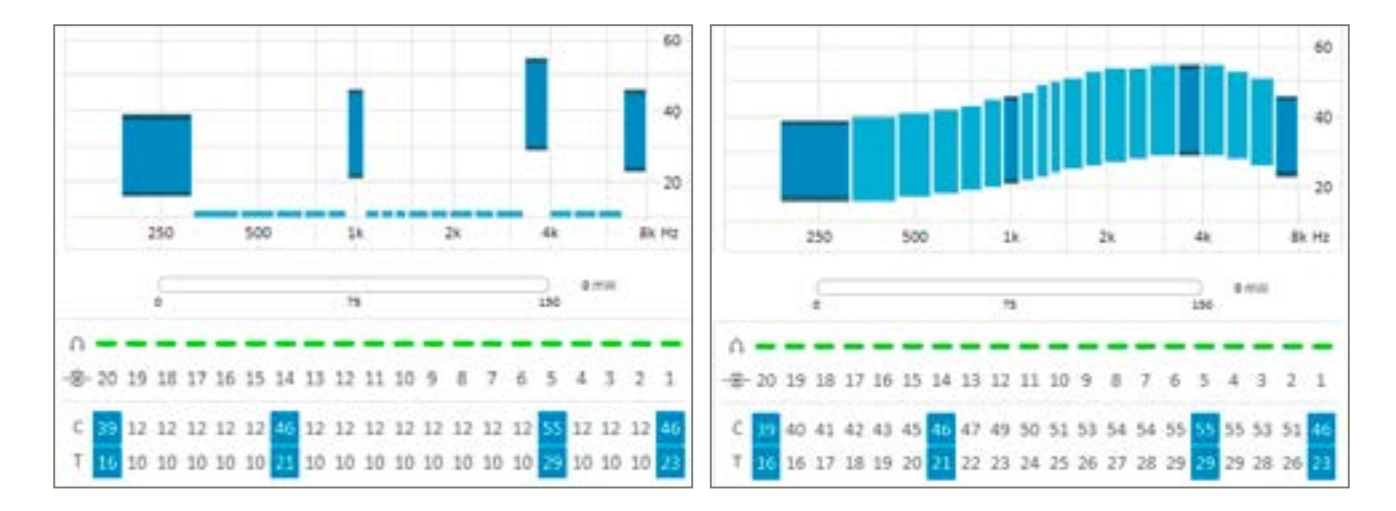

*Observação: É possível selecionar mais de um eletrodo de uma vez para modificar vários valores de T ou C. A seleção de todos os 20 eletrodos permitirá o ajuste do nível global de T e C.* 

Selecione os cabeçalhos das linhas T e/ou C para selecionar todos os valores T e/ou C.

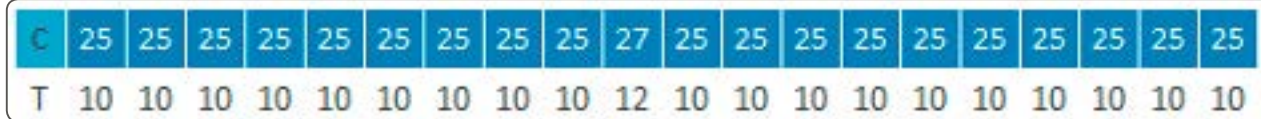

A estimulação múltipla de eletrodos é possível no software Genie Medical IC. No entanto, apenas 6 eletrodos podem ser estimulados por vez para evitar efeitos adversos de compressão. Nos casos em que o usuário seleciona 7 ou mais eletrodos de uma só vez, 6 eletrodos representativos serão automaticamente selecionados para estimulação.

EDR: A diferença em nC entre os níveis T e C é conhecida como Área Dinâmica Elétrica (EDR).

Escala da Duração do estímulo: Os níveis de T e C são expressos em Duração do Estímulo (SD), que é a codificação de energia por tempo, e pode ser ajustada em intervalos de 1 SD entre 10 e 115 SD. O ponto inicial padrão para a ativação inicial do eletrodo é 10 SD para o nível T e 15 SD para o nível C. Para referência, 1 SD corresponde a 1 µs.

Distribuição de frequências: Cada eletrodo é representado por um retângulo que cobre sua faixa de frequência alocada no eixo horizontal. Essa alocação pode ser alterada no parâmetro de distribuição de frequências.

Escala do eletrodo: Cada coluna numerada corresponde a um eletrodo. O eletrodo 20 corresponde ao eletrodo mais apical (estimula os tons mais graves) e o eletrodo 1 ao mais basal (estimula os tons mais aguados).

É possível ativar/desativar um eletrodo clicando duas vezes no número do eletrodo exibido na escala do eletrodo.

Aviso de impedância: Com base no teste de impedâncias mais recente, uma indicação vermelha significa que o valor da impedância está fora do intervalo ideal, podendo estar muito baixa ou muito alta e, portanto, pode não se comportar de maneira previsível. A cor verde indica que o eletrodo está funcionando de acordo com a especificação e deve fornecer estimulação normal.

*Observação: O LED no processador pisca em verde após a pulsação real durante a estimulação e a varredura.*

#### Tela audiométrica

Uma tabela audiológica que permite a seleção direta e o ajuste dos níveis de T, C ou T e C que correspondem às frequências audiométricas. A seleção dos eletrodos para representar as frequências audiométricas baseia-se na alocação de frequências dos eletrodos do mapa.

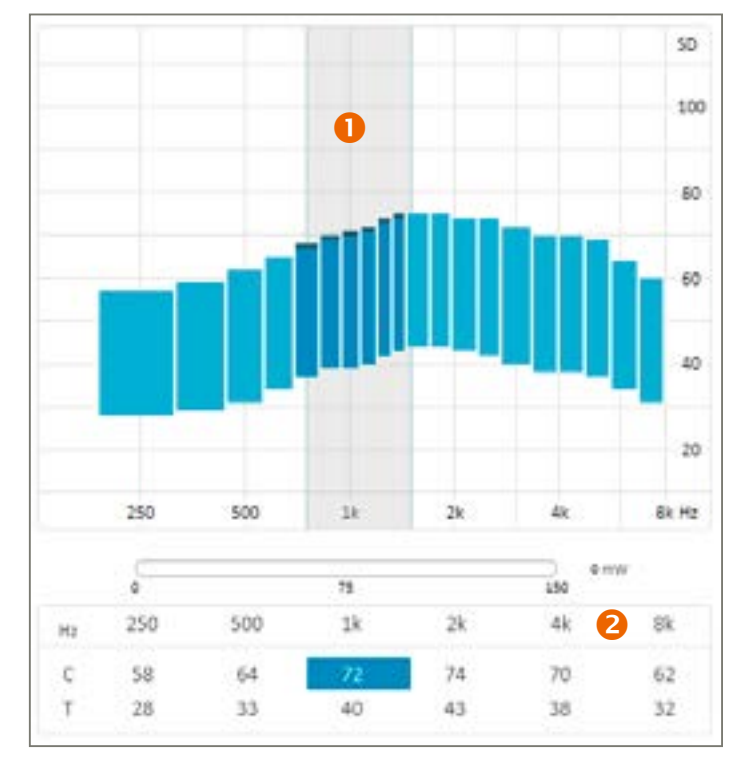

Auto (Modo triplo): Seleciona automaticamente o modo de direcionalidade que fornece a melhor relação sinal-ruído de Surround, Direcionalidade dividida ou Direcionalidade total.

Auto (Modo duplo) Seleciona automaticamente o modo de direcionalidade que fornece a melhor relação sinal-ruído de Surround ou Direcionalidade dividida.

#### VOICE TRACK

O voice track um algoritmo de redução de ruído que permite atenuar o ruído estacionário (constante) sem alterar o desempenho audiométrico. Funciona calculando o nível de ruído durante um determinado período de tempo (estimador de ruído). Este estimador fornece um perfil espectral do ruído que é subtraído do sinal analisado antes da estimulação. Esta função tem a vantagem de não alterar a audiometria tonal e vocal de baixo nível.

Esse recurso pode ser ajustado para remover mais ou menos o ruído de fundo.

Amplitude

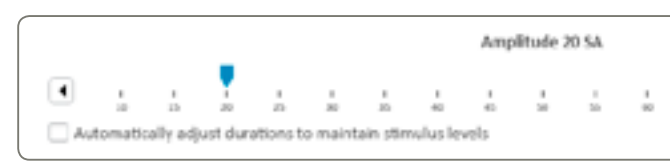

A Amplitude de Estimulação (SA) é uma amplitude fixa de pulso que é comum a todos os eletrodos. Ela pode ser alterada nos parâmetros de programação e adaptada para cada paciente.

Qualquer mudança somente nesse parâmetro pode ter um impacto no valor dos limites T e C. Portanto, é importante redimensionar os níveis de T e C após qualquer alteração na amplitude do estímulo, a menos que a caixa "Ajustar automaticamente durações para manter a carga" [Automatically adjust durations to maintain charge ] esteja selecionada (veja a nota). O valor da intensidade é expresso em SA e pode ser alterado em intervalos de 1 SA, de 10 a 90 SA. SA é um ajuste linear. 90 SA corresponde a 2mA, assim 45 SA corresponde a 1mA.

*Observação: É possível manter o mesmo nível de carga ao alterar a amplitude de estimulação, marcando o campo correspondente. Neste caso, aumentar ou diminuir a amplitude reduzirá automaticamente ou aumentará os níveis T e C para manter o mesmo nível de carga total.*

*Ainda é aconselhável verificar novamente os níveis de T e C após ajustar a amplitude, mesmo que você marque o campo para manter a carga. A nova carga pode ser ligeiramente diferente da anterior devido a limitações de resolução do sistema e variações de duração e amplitude.*

*Mudanças de SA são limitadas, estimulando por razões de segurança. A velocidade máxima de ajuste pode ser ajustada nas Preferências.*

#### Estratégia de codificação

A estratégia de codificação implementada em um processador sonoro define como o som será transformado em estimulação elétrica e distribuído aos vários eletrodos ativos.

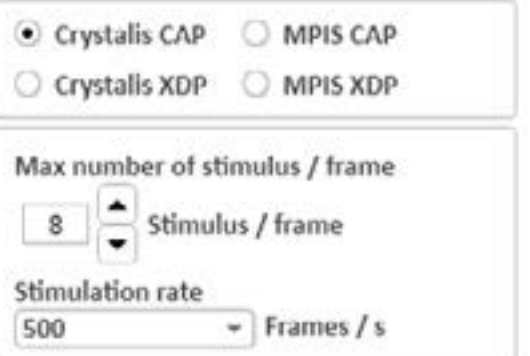

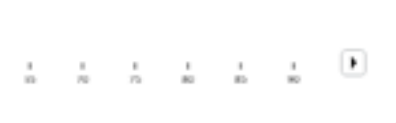

<span id="page-12-0"></span>*Observação: Para selecionar os níveis T e C, clique entre os valores T e C no gráfico ou clique no número do eletrodo na tabela de limites.*

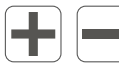

Aumentar/diminuir os níveis selecionados de T/C

Vincular/desvincular os ajustes de parâmetros entre o ouvido direito e esquerdo. Disponível no modo Audiométrico e para ferramentas como estratégia de codificação e compressão. Aplica-se apenas a programações bilaterais.

#### Automáticos

Esta função permite ao usuário escolher os recursos de direcionalidade e redução de ruído.

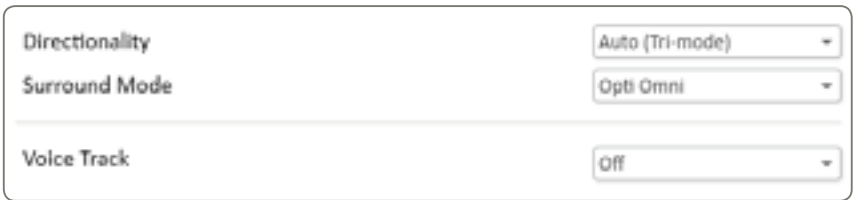

#### Direcionalidade

Direcionalidade oferece diferentes graus de compressão de ruído de fundo, variando o foco em sons provenientes da frente:

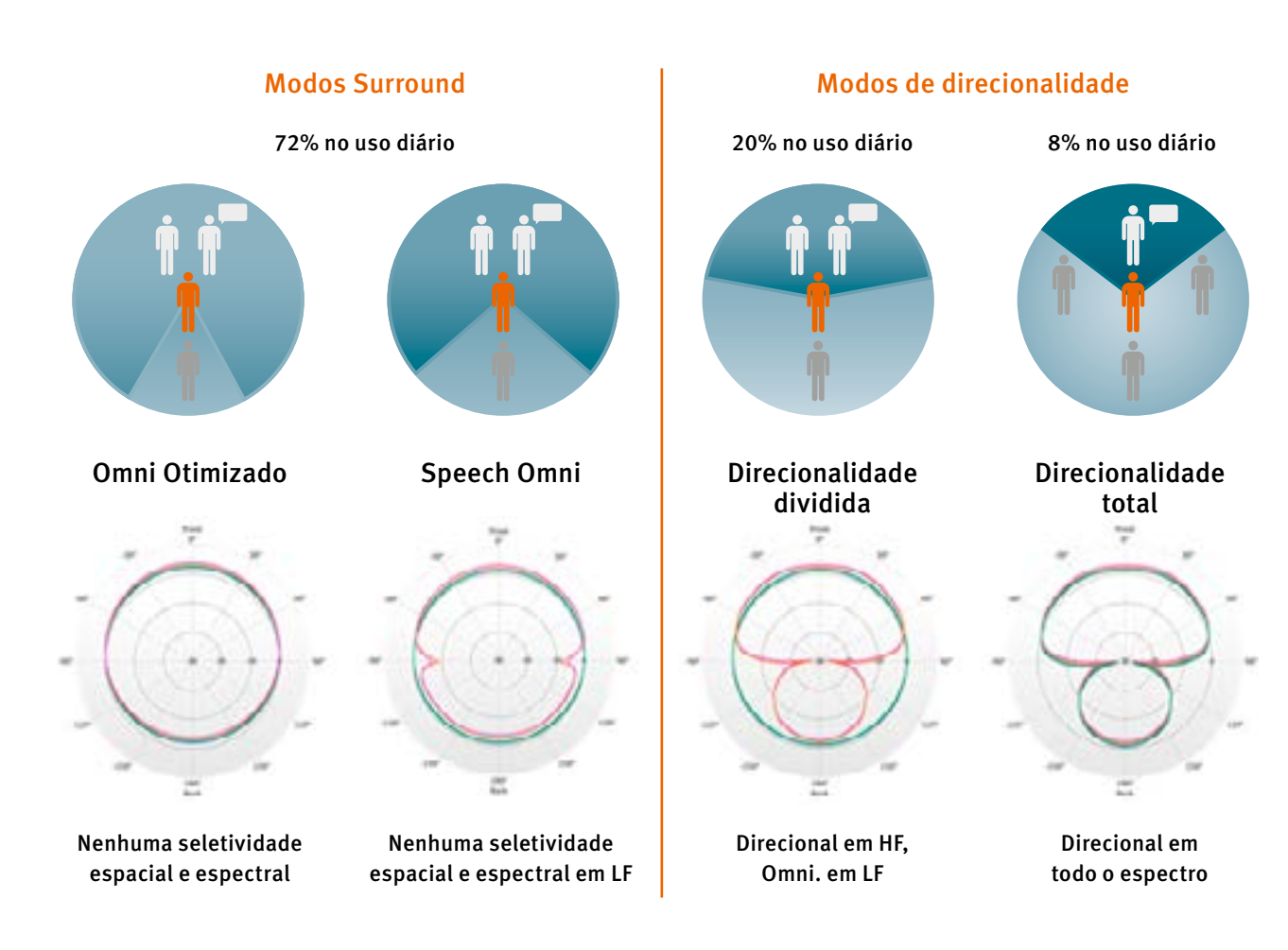

#### CRYSTALIS XDP

A estratégia Chrystalis é uma estratégia de extração espectral multibanda que possui uma função de compressão multibanda (XDP). Um número pré-selecionado de eletrodos é estimulado por janela de aquisição. A estimulação de eletrodos adjacentes, juntamente com um mecanismo de filtragem de altas frequências, é aplicada para fornecer o máximo de informações possível ao paciente.

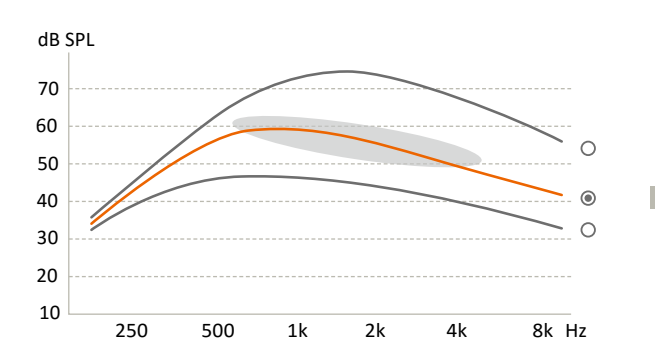

Picos por sequência de estimulação: Permite a seleção do número máximo de eletrodos (n) que podem ser estimulados dentro de cada sequencia de estímulos em relação ao número total de eletrodos ativos (m), também conhecido como estratégia n-of-m.

O número de eletrodos estimulados por sequência de estimulação pode ser alterado clicando nas setas:

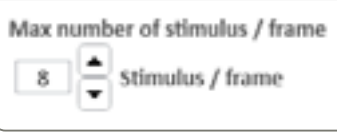

Frequência de estimulação: A taxa de estimulação padrão (e recomendada) é de 500 pulsos/s. Este valor pode ser alterado, se necessário, para uma das seguintes frequências: 250, 286, 333, 400, 500, 667, 1.000 pulsos/s

*Observação: O software pode ocasionalmente precisar ajustar automaticamente a taxa de estimulação para acomodar o EDR selecionado ou a estratégia n-of-m. O usuário será informado de tais alterações.*

O gerenciador de programas/MAPA

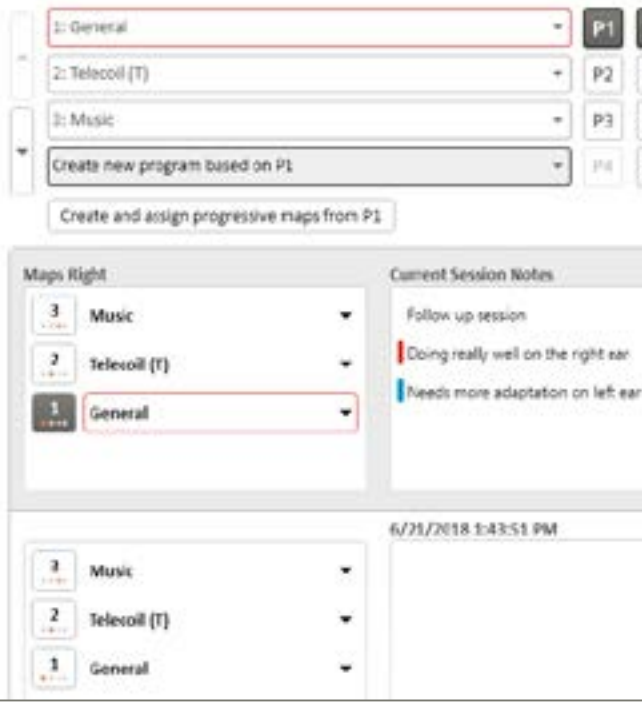

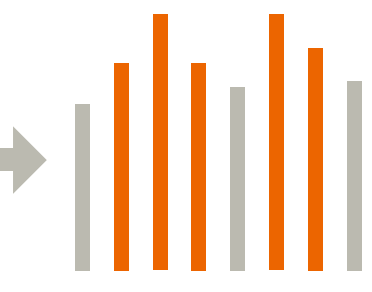

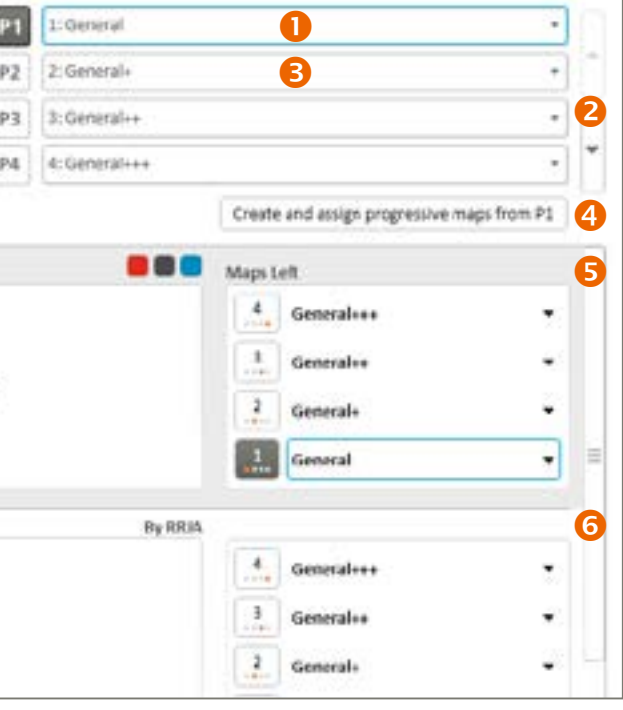

#### <span id="page-13-0"></span>MPIS CAP

A estratégia MPIS CAP (Main Peak Interleaved Sampling) é uma estratégia de extração espectral multibanda acoplada ao Processamento Adaptativo Coordenado: Uma função de compressão de saída multibanda automática (Voice Guard). Um número pré-selecionado de eletrodos é estimulado por janela de aquisição. Uma função anti-crosstalk também foi implementada para minimizar a interação de canais entre os eletrodos (então, dois eletrodos adjacentes não podem ser estimulados ao mesmo tempo). Um sistema de detecção de ambiente gerencia os recursos do CAP: Direcionalidade, redução de ruído do vento e Voice Guard.

Essa estratégia é recomendada principalmente para pacientes nos quais a sobrevivência neural é considerada limitada.

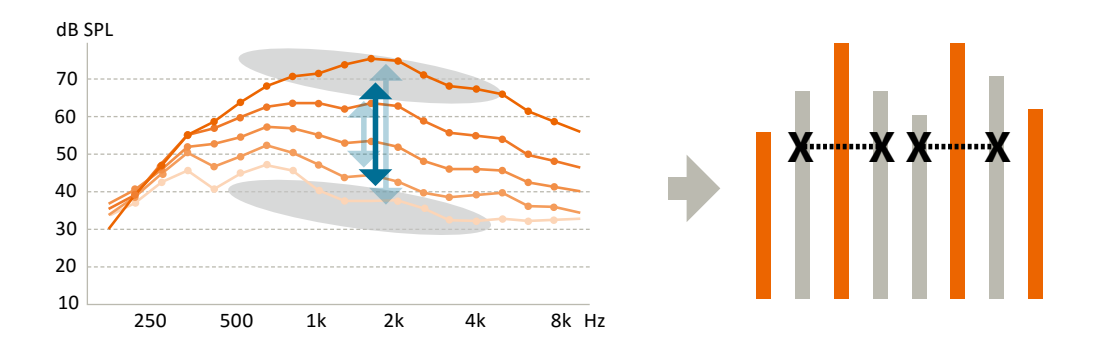

#### CRYSTALIS CAP

A estratégia de codificação do Chrystalis é uma estratégia de extração espectral multibanda acoplada ao Processamento Adaptativo Coordenado: Uma função de compressão de saída multibanda automática (Voice Guard) e estimulação de um número selecionado de eletrodos por janela de aquisição. A estimulação de eletrodos adjacentes, juntamente com um mecanismo de filtragem de altas frequências, é aplicada para fornecer o máximo de informações possível ao paciente. Um sistema de detecção de ambiente gerencia os recursos do CAP: Direcionalidade, redução de ruído do vento e Voice Guard.

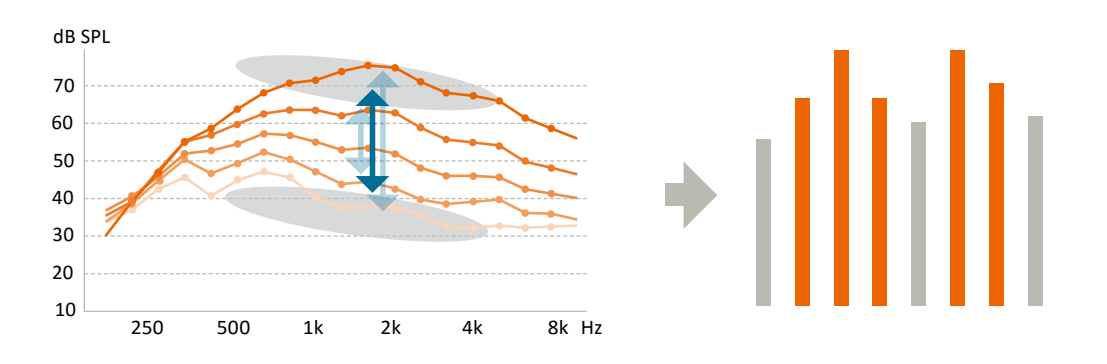

#### MPIS XDP

A estratégia MPIS CAP (Main Peak Interleaved Sampling) é uma estratégia de extração espectral multibanda que possui uma função de compressão multi-banda (XDP). Um número pré-selecionado de eletrodos é estimulado por janela de aquisição. Uma função anti-crosstalk também foi implementada para minimizar a interação entre os eletrodos (então, dois eletrodos adjacentes não podem ser estimulados ao mesmo tempo).

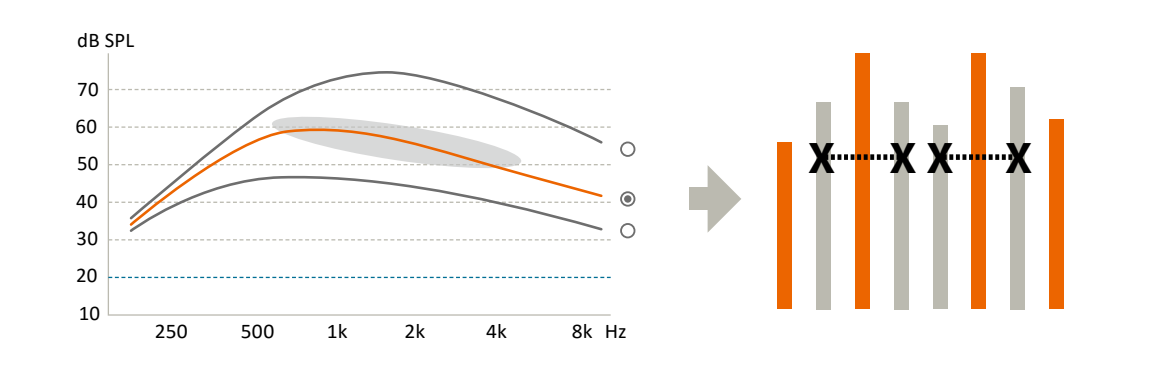

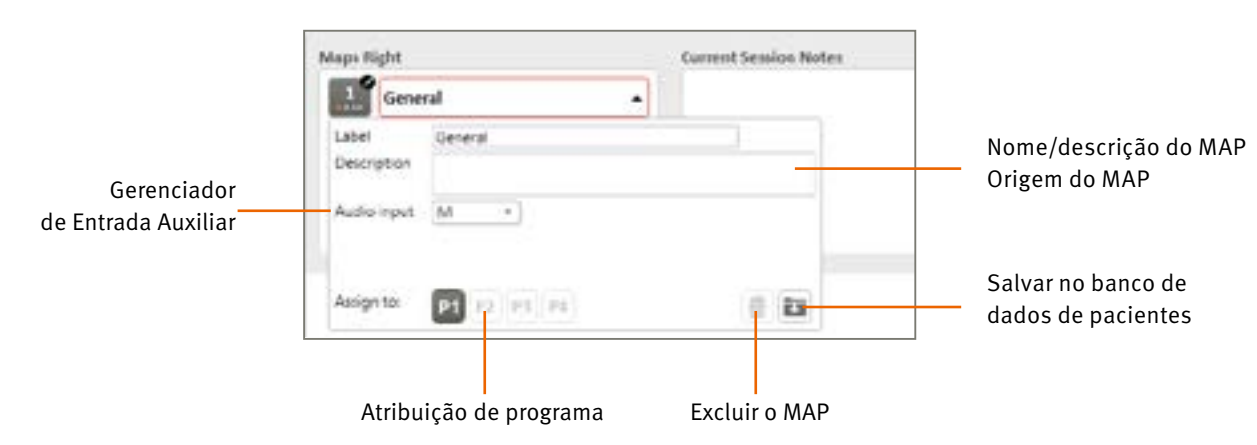

Gerenciador de Entrada Auxiliar: Permite alterar a entrada de áudio para Telebobina ou M/T e definir a combinação (quanto mais alta, maior a percepção do microfone em relação à telebobina).

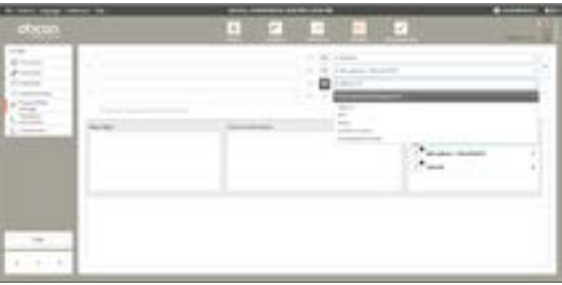

#### *Observação:*

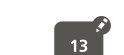

Uma pequena caneta ao lado do número do MAPA indica que o MAPA não foi salvo no arquivo do paciente

E

Indica de qual MAPA original o novo MAPA foi criado

 Histórico das programações do paciente: Mostra o histórico da sessão e os MAPAs que foram criados ou atribuídos aos programas do processador sonoro nessa sessão.

*Observação: Nos casos em que o paciente deseja usar um MAPA de uma sessão anterior, primeiro mova-o para a sessão atual selecionando a opção "Adicionar à sessão atual"* [*Add to current session*]*.*

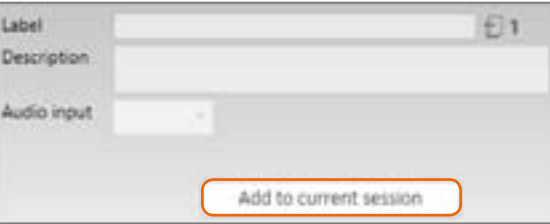

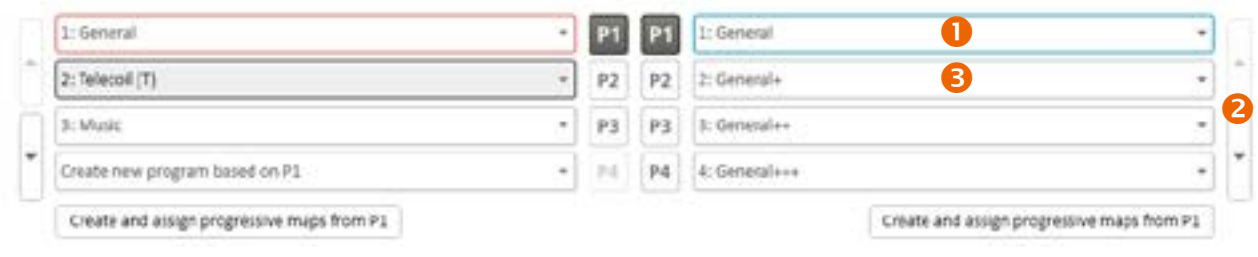

 Gerenciador do programas: Permite o gerenciamento dos MAPAs atribuídos aos programas no processador sonoro).

- Setas permitem ao usuário reorganizar programas
- Criar a partir do P...

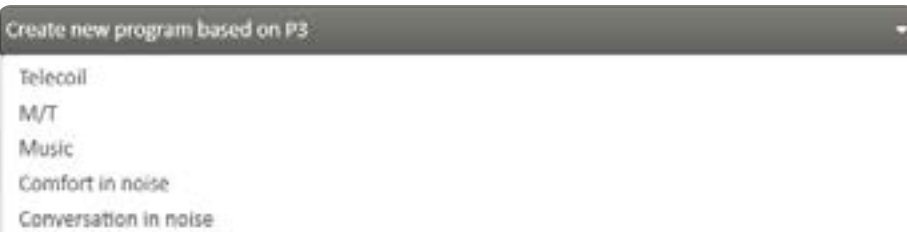

Cria um novo programa baseado em um anterior com recursos específicos, como:

- Telebobina: 100% da entrada vem da telebobina
- M/T: Uma combinação de microfone e telebobina (a proporção pode ser ajustada no Gerenciador de Entrada Auxiliar)
- Música
	- Altera as seguintes configurações Automáticas:
- Omni Direcionalidade: Opti Omni
- Faixa de voz: OFF
- Conversa frente a frente no ruído

Altera as seguintes configurações Automáticas:

- Modo triplo: Speech Omni
- Faixa de voz: Médio
- Conversa em grupo no ruído
	- Altera as seguintes configurações Automáticas:
- Direcionalidade completa
- Faixa de voz: Médio

*Observação: Estas definições são apenas sugestões. Elas podem ser modificadas a qualquer momento pelo audiologista.*

 Crie e atribua MAPAs progressivos a partir de P1.

Às vezes, na ativação inicial, o usuário pode querer criar MAPAs progressivos. 3 MAPAs progressivos podem ser derivados do MAPA atribuído ao programa selecionado. O MAPA no programa selecionado será movido para P1. Em seguida, 3 MAPAs progressivos serão atribuídos a P2, P3 e P4, respectivamente.

Cada MAPA progressivo contém um aumento nos níveis T de 1 SD e níveis de C de 2 SD em relação ao anterior.

*Observação: Esse recurso baseia a geração de MAPAs progressivos no programa selecionado. Certifique-se de selecionar cuidadosamente o programa certo antes de pressionar o botão.*

# Gerenciador de MAPAs

#### Compressão

A Oticon Medical usa um sistema de compressão de saída multibanda (em vez de Controle automático de ganho (AGC) para garantir que as informações de som sejam preservadas sem distorções ao longo da cadeia de processamento sonoro.

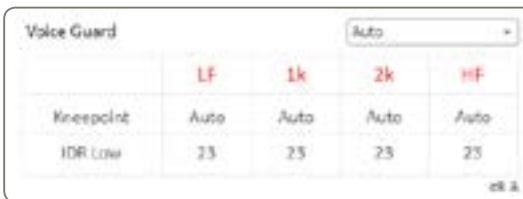

O sistema de compressão de saída opera em 4 bandas de compressão, conforme demonstrado nas colunas da tabela.

#### IDR baixo - 0% EDR

O IDR baixo representa o nível de entrada de som em dB SPL que irá produzir uma estimulação elétrica em 0% de Área Dinâmica Elétrica (EDR). Isso corresponde ao nível mais baixo da área dinâmica de entrada (IDR), causando estimulação no nível T.

A faixa operacional geral do microfone se estende de 23 dB SPL a 113 dB SPL e o IDR de baixo nível pode ser ajustado de 23 a 35 dB SPL.

#### Pontos de corte "Kneepoints" - 75% EDR

O Kneepoint representa o nível de entrada de som em dB SPL que produzirá um estímulo elétrico a 75% da Área dinâmica elétrica (EDR). Esta é a compressão kneepoint. Estimulação acima do nível de 75% será comprimida para evitar desconforto.

#### Quatro conjuntos de programações com compressões predefinidas são fornecidos:

- Silencioso otimizado para ambientes sonoros silenciosos
- Médio otimizado para ambientes de som altos e médios
- Alto otimizado para ambientes de som alto
- Personalizado kneepoint personalizáveis (compressão linear por padrão)

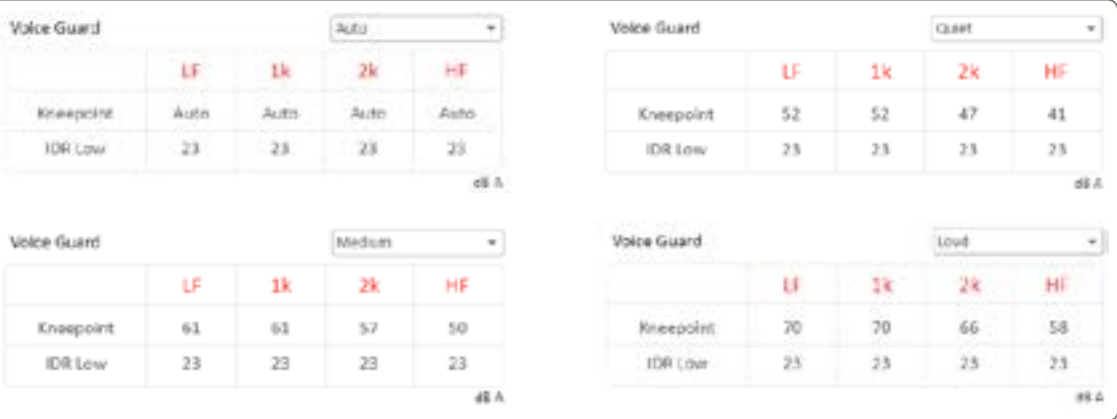

Definições padrão: As definições de compressão para Silencioso, Médio e Alto foram desenvolvidas para garantir que 95% da fala seja mantida abaixo do ponto de corte da compressão para sons de 50, 60 e 70 dB SPL, respectivamente. Estes são fixos e não podem ser modificados.

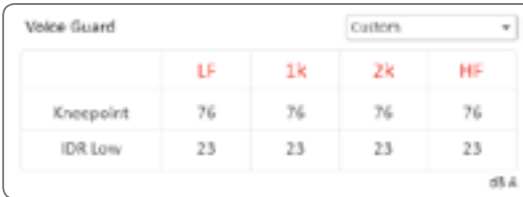

#### <span id="page-15-0"></span>Distribuição de frequências

A distribuição por frequências define a faixa de frequências abrangida por cada eletrodo ativo. O espectro sonoro é dividido em 64 bandas de frequências contíguas. Cada eletrodo é atribuído a um conjunto de intervalos de frequência contíguos.

Gerenciador de frequências global Mín./Máx.: As setas "<" e ">" na parte inferior da tela são usadas para mover a distribuição de frequsência geral em intervalos de 125 Hz.

A banda de frequências de cada eletrodo é representada graficamente por uma barra horizontal cujas extremidades correspondem às frequências mínimas e máximas atribuídas.

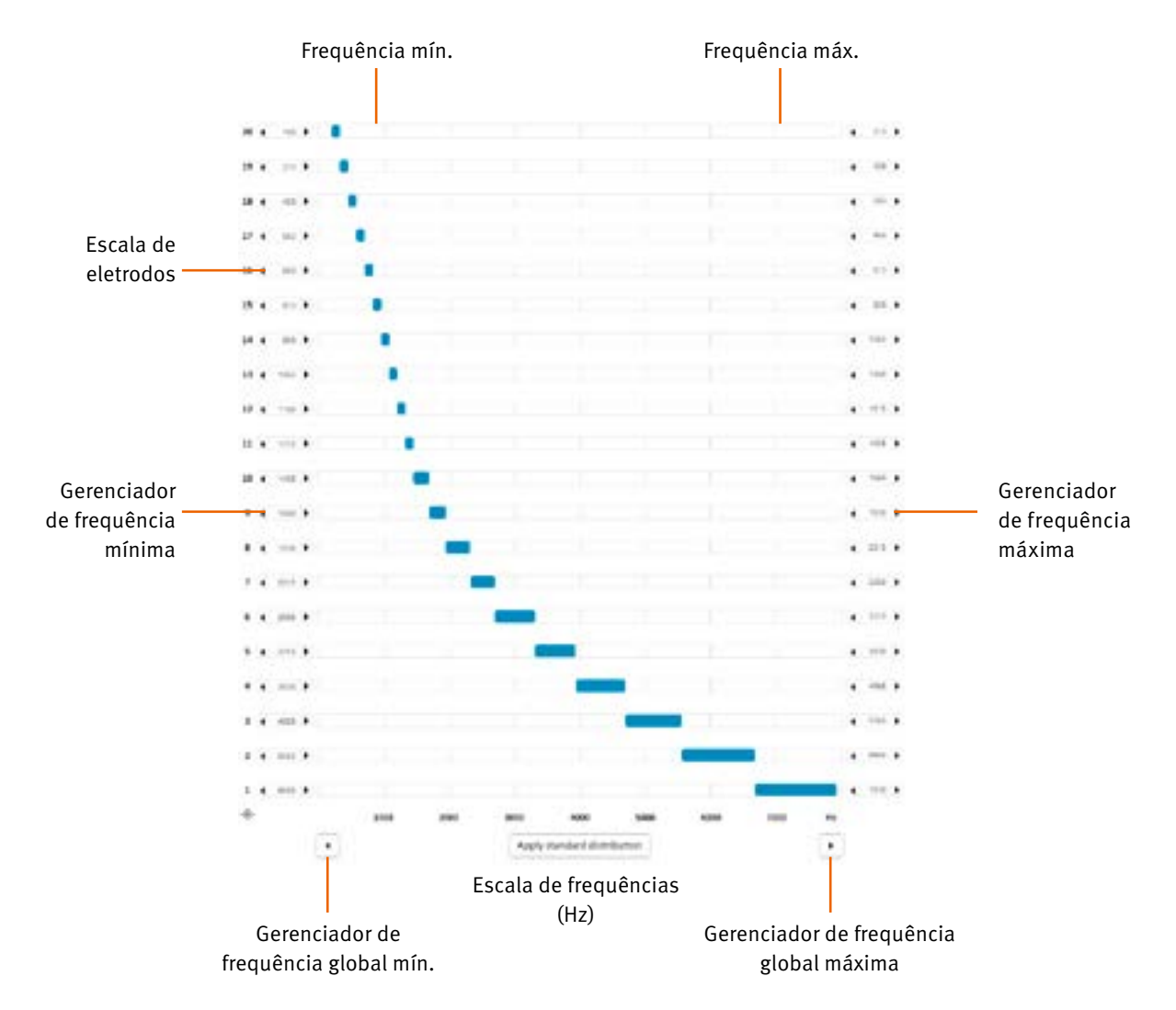

Escala de frequências (Hz): As frequências são expressas em Hertz (Hz) em um eixo linear, variando de 187,5 a 7937.5 Hz em intervalos de 125 Hz (extensão da banda de frequências). As frequências são expressas em Hertz (Hz) em um eixo linear, variando de 188Hz a 7938Hz em intervalos de 125Hz (extensão da banda de frequências)

Frequência Mín./Máx. Oferece a gama de frequências atribuídas a cada eletrodo, por exemplo um sinal de 187.5Hz a 312,5 Hz irá estimular 20 eletrodos. Oferece a gama de frequências atribuídas a cada eletrodo, por exemplo um sinal de 188Hz a 313Hz irá estimular o eletrodo 20.

Distribuição de frequências: A distribuição de frequências é automática, mas pode também ser ajustada manualmente. Clicando em "Redistribuir Padrão" [ Redistribute Default ] redistribui frequências para os eletrodos ativos.

A distribuição padrão ("Distribuição padrão" [Standard distribution]) é linear nas frequências mais baixas e logarítmica nas altas frequências, para simular a seletividade normal da frequências da cóclea (Escala de Bark). Esta distribuição é adequada para a grande maioria dos casos.

Gerenciador de frequências Mín./Máx.: Os botões "<" e ">" presentes em cada lado da tela permitem que você ajuste a frequência Mín. e Máx. valores para um eletrodo selecionado utilizando o mouse.

Finalizar sessão fornece opções de onde salvar o programa: No processador sonoro, na base de dados e no cartão de memória USB do paciente (a opção padrão de USB pode ser ajustada em Configurações).

Botões e Indicadores

Esta janela permite-lhe ajustar os controles apresentados nas instruções de utilização da seção do processador sonoro Neuro 2, acessíveis ao paciente.

Botões de pressão

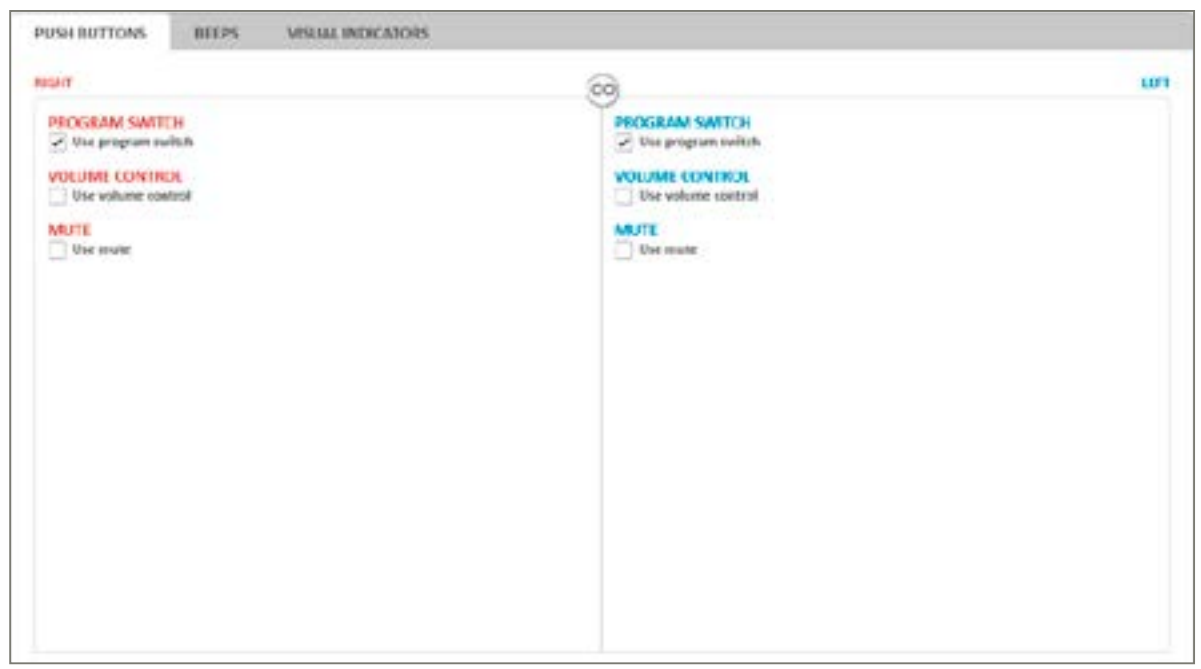

A funcionalidade do botão duplo pode ser configurada de acordo com as necessidades do paciente:

- Controle de programa (Botão de programa) permite ao usuário mudar entre os programas disponíveis
- Controle de volume permite ao usuário ajustar o volume do som (altera a função de compressão de pós-processamento para que a percepção de intensidade possa ser alterada dentro dos níveis T e C)
- Mudo permite ao usuário silenciar temporariamente todo o som do processador sonoro sem precisar desligá-lo ou remover a antena do implante.

As funções de controle do botão de pressão são selecionadas na parte inferior do visor. Recomenda-se que a operação do botão seja mantida o mais simples possível.

Quando as funções de controle necessárias forem selecionadas, o número de pressões necessárias no botão para ativar cada função é indicado na parte superior do visor.

<span id="page-16-0"></span>Personalizado: A configuração de compressão padrão para Personalizado é a compressão linear (sem kneepoint de compressão). No entanto, o valor kneepoint pode ser modificado independentemente em cada banda de frequência, resultando em configurações de compressão personalizadas.

Voice Guard – Automático: Ao usar o Voice Guard no modo Automático, ele analisa constantemente o ambiente sonoro e os kneepoints de compressão são dinamicamente adaptados para fornecer configurações ideais em todos os ambientes sonoros em tempo real.

*Observação: Voice Guard - Automático está disponível apenas com as estratégias de codificação CRYSTALIS CAP e MPIS CAP.*

# Programação

Terminar sessão

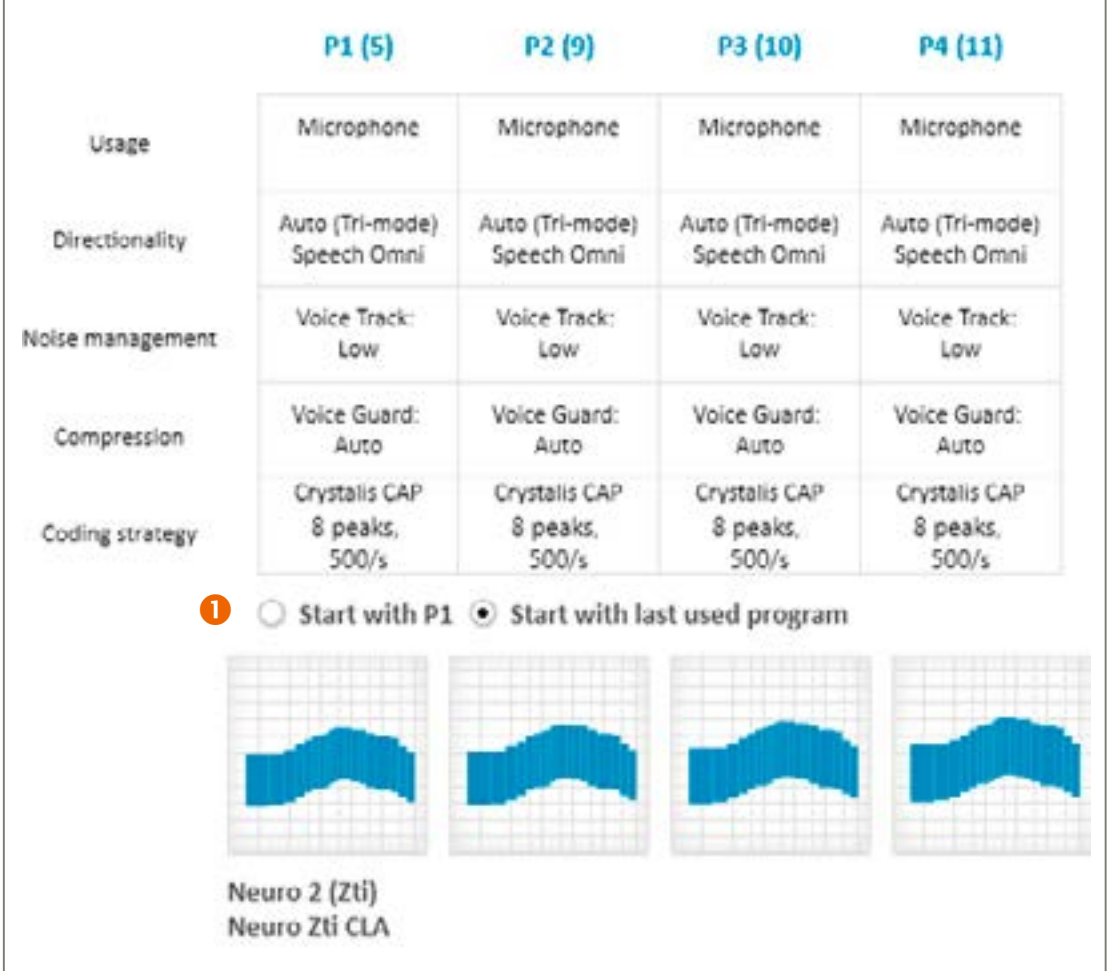

Isso fornece um resumo da programação que foi executada e que será programada no processador sonoro quando o botão «Terminar sessão» for selecionado

 O usuário tem a opção de escolher se o processador sonoro é iniciado em P1 ou no último programa usado (desenvolvido para ser usado com MAPAs progressivos).

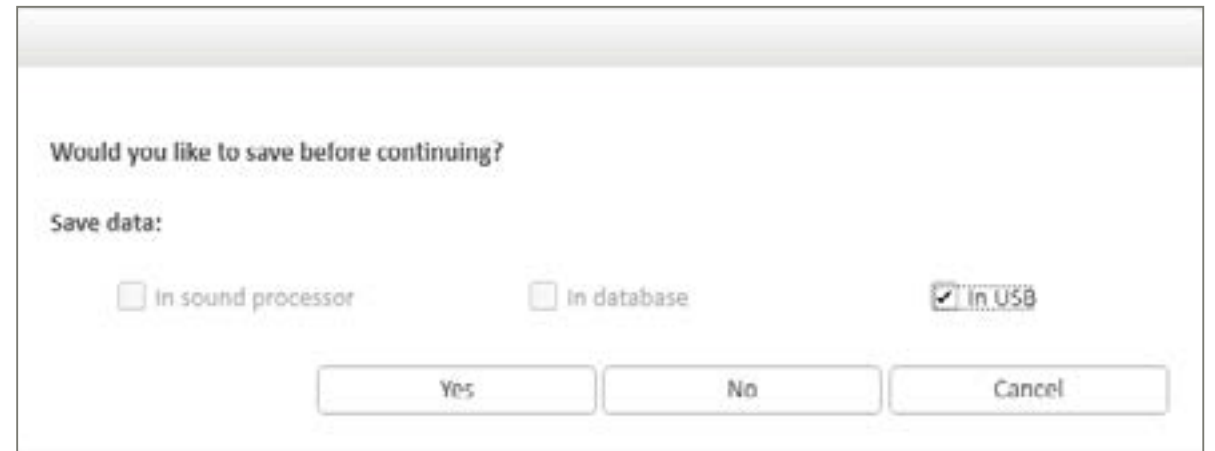

#### Indicadores visuais notificam o usuário ou responsável sobre vários eventos e funcionam como feedback para pressionar o

botão.

#### Indicadores visuais são sempre dados:

- Quando o processador estiver inicializando
- Como uma resposta a funções de auto verificação
- Quando a antena está colocada no implante ou desconectada dele.

#### Indicadores ajustáveis:

- Quando o botão é usado para ajustar o volume, programar ou mudo
- Indicação repetida do estado atual do programa/mudo para permitir que um pai, cuidador ou professor monitore se o processador está ligado e qual programa o usuário está usando
- Pré-aviso de bateria fraca ajuda os cuidadores a notar uma condição de baixa potência.

#### <span id="page-17-0"></span>Bips

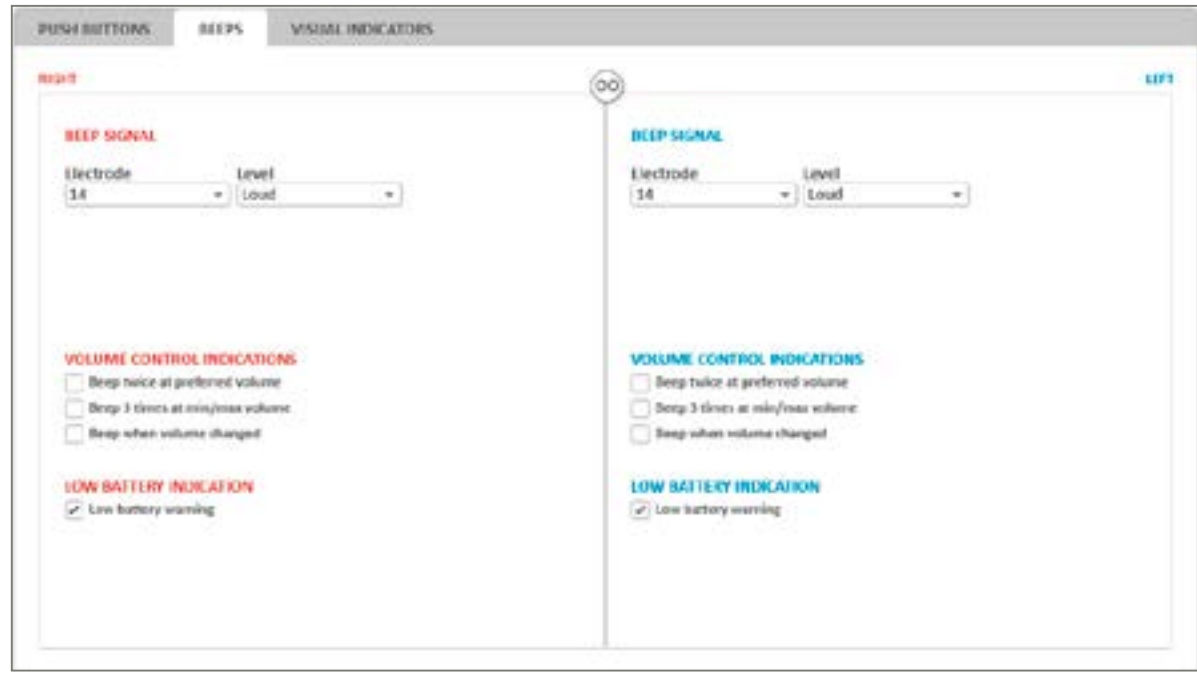

Os bips são usados como notificações para o paciente sobre vários eventos e como feedback para pressionar o botão.

Eletrodo e Nível - selecione o nível de eletrodo e estimulação a ser usado para gerar os bipes.

#### Os bipes são sempre apresentados quando:

- A antena é colocada corretamente no implante (bip único)
- Quando o usuário muda para outro programa (o número de bipes varia de acordo com o número do programa)
- A bateria está fraca e o processador sonoro será desligado (3 bips)

#### Bips ajustáveis:

- Indicador de controle de volume quando o volume é ajustado
- Pré-aviso de bateria fraca quando a bateria vai logo ficar sem energia

#### Indicadores visuais

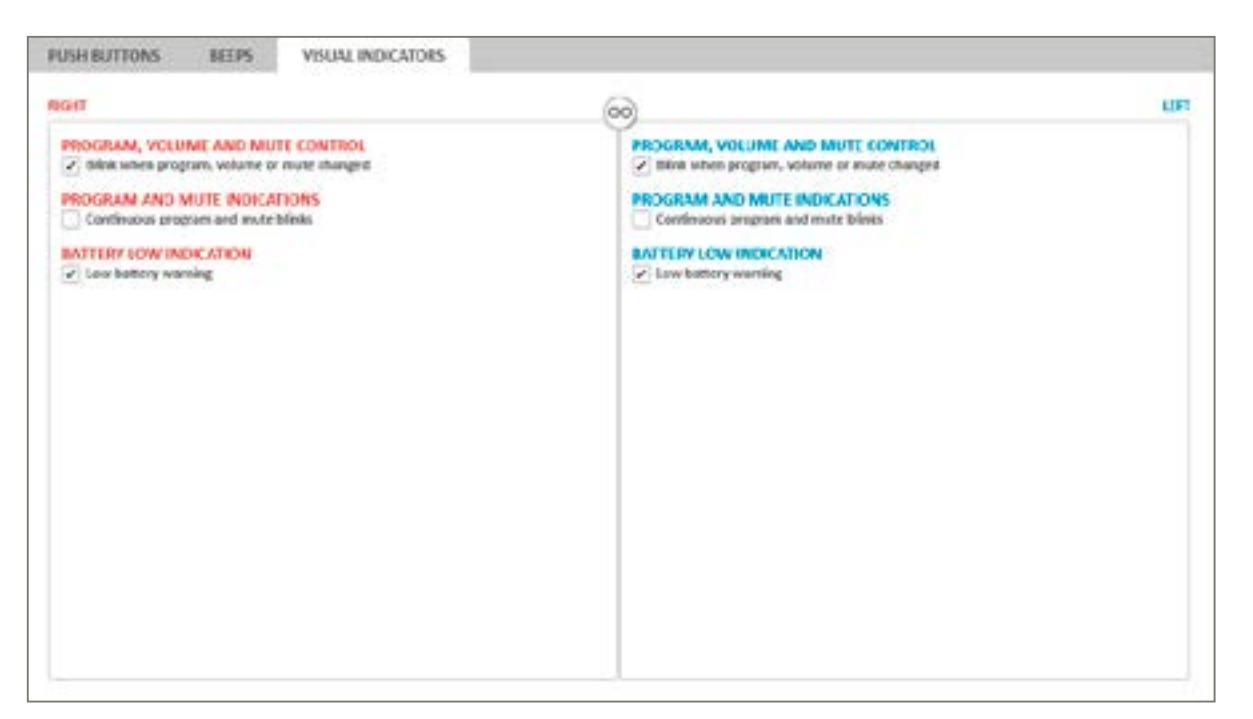

#### Exportação anônima de paciente

Para preservar a privacidade do paciente, Genie Medical IC pode exportar a programação do paciente de forma anônima.

#### Atualização do arquivo de calibração

O arquivo de calibração é uma ferramenta essencial para garantir que o sistema está funcionando. Atualizações regulares dos arquivos de calibração podem ser baixadas do site da Oticon Medical.

Certifique-se de usar o arquivo de calibração mais recente ao fazer uma programação no Neuro 2.

#### Sair

Essa função encerra o Genie Medical. Será solicitado ao audiologista confirmar se a programação atual está salva no banco de dados do paciente antes de fechar.

#### Recursos

#### O menu Recursos fornece as seguintes opções de gerenciamento do processador sonoro:

Clear sound processor

Sound Processor Firmware Update

Fitting Interface Firmware Update

#### Limpar processador

Esta opção permite reiniciar o processador sonoro conectado, excluindo todo o seu conteúdo. O conteúdo não pode ser recuperado após a exclusão. Se o conteúdo for excluído por engano, os programas terão que ser baixados novamente a partir do banco de dados

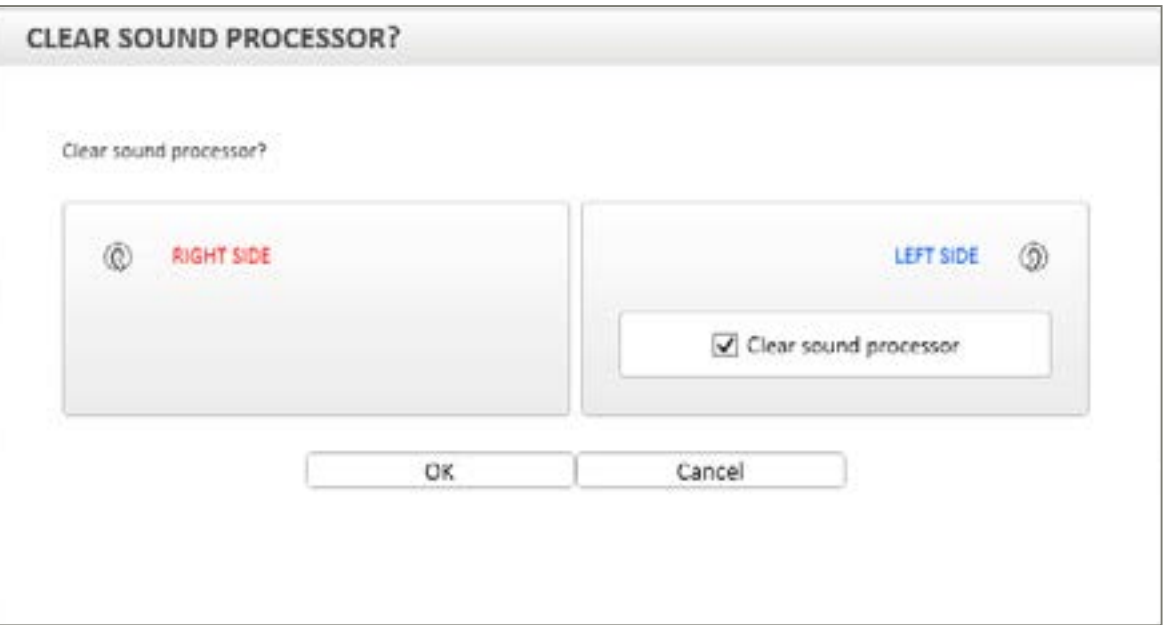

Esse procedimento leva alguns segundos e só pode ser executado em um processador sonoro já detectado. Depois que a redefinição for concluída, o processador sonoro será desconectado automaticamente.

*Observação: É altamente recomendável que o conteúdo de um processador sonoro seja apagado antes de salvar arquivos de um paciente diferente.*

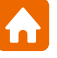

menus

Descrição dos

## Arquivo

O menu Arquivo permite o acesso a diferentes opções para gerenciamento de arquivos de paciente. As seguintes opções estão disponíveis:

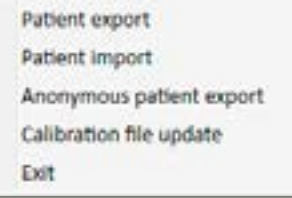

Exportação de paciente: Permite exportar um arquivo de paciente em um formato legível apenas pelo sistema Genie Medical IC Importação de paciente: Permite importar arquivos de paciente de um Neuro One e Neuro 2

#### *Observação: Essas funções só estão disponíveis quando nenhuma sessão está aberta.*

#### Exportação de paciente

Esta função permite que o usuário exporte o arquivo do paciente a partir do banco de dados de uma fonte externa, como, por exemplo, uma unidade flash USB. Utilize a função de exportação se você precisar enviar por e-mail o arquivo do paciente.

#### Importação de paciente

Se a conexão do paciente não está presente no computador, esta função permite ao usuário importar o arquivo de montagem, por exemplo, a partir de uma unidade flash USB. Para fazer isso, clique em "Importar paciente" [IPatient import] e selecione o arquivo do paciente onde está localizado.

#### *Observação: Se os dados que estão sendo importados forem idênticos a um arquivo já presente no banco de dados local, nenhum upload será executado.*

Arquivos de paciente do Neuro One também podem ser importados. O usuário precisará selecionar o arquivo .adj ao importar esses arquivos.

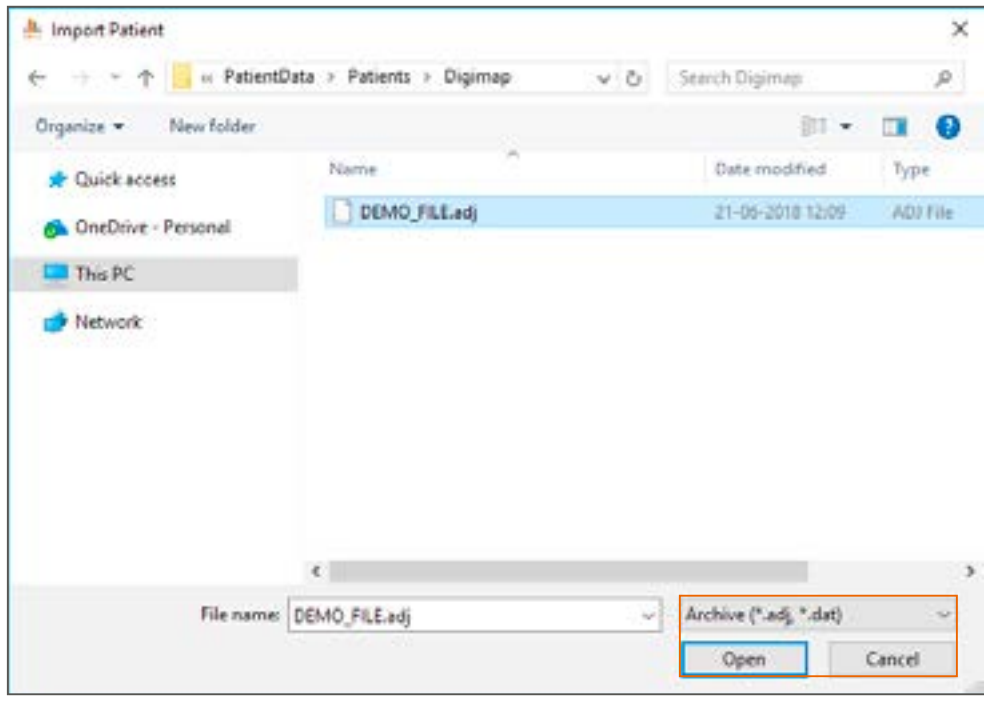

*Observação: A importação de um arquivo de paciente Neuro One para o Genie Medical IC pode levar a algumas modificações na programação para torná-la compatível com o Neuro 2/Genie Medical IC.*

# <span id="page-18-0"></span>Descrição dos menus

Nota: uma vez que a atualização do firmware da interface tenha sido executada, não é possível reverter a manipulação. No entanto, é sempre recomendável que a interface seja programada com o firmware mais recente.

A atualização do firmware da interface permite que o fonoaudiólogo se beneficie da mais recente melhoria em termos de desempenho de programação.

## Idioma

Esta função permite ao usuário selecionar o idioma do software. 12 idiomas estão agora disponíveis.

## Preferências

O menu Preferências oferece acesso a diferentes guias para gerenciar a programação atual:

Geral

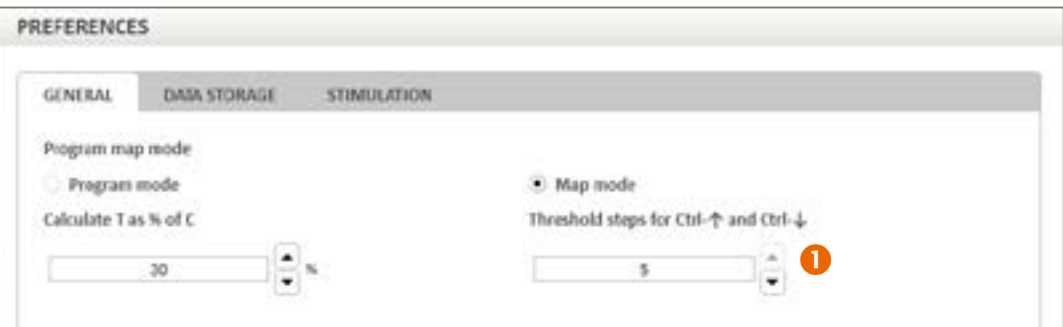

 Calcular T como % de C: Os níveis T são definidos como um percentual dos níveis de C e essa porcentagem pode ser modificada aqui pressionando as setas para cima/para baixo.

#### Armazenamento de dados

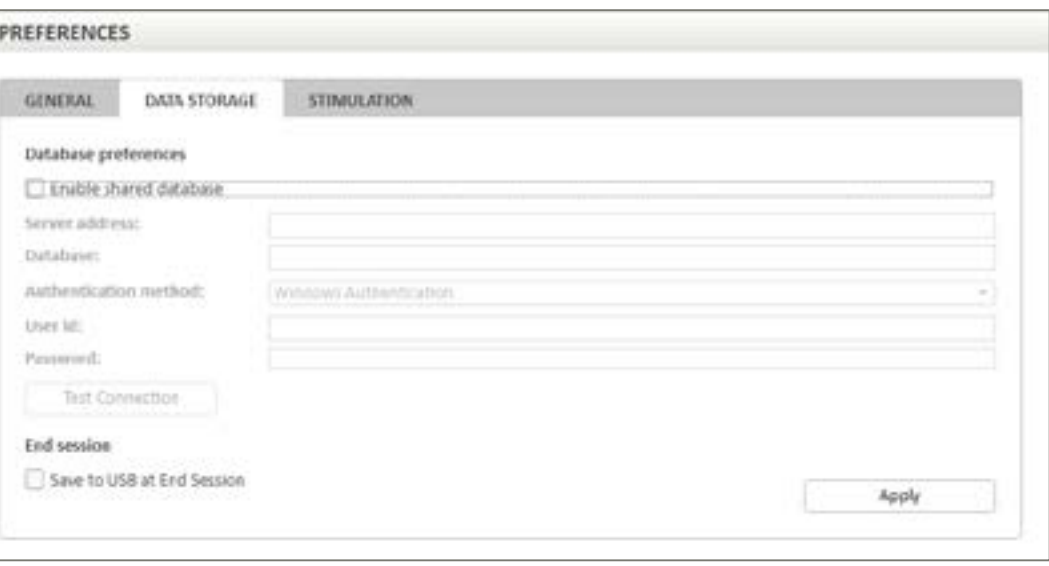

A guia Armazenamento de dados permite que o usuário ative um banco de dados compartilhado para armazenar arquivos de pacientes, marcando "Ativar banco de dados compartilhado" [Enable shared database ].

Além disso, o banco de dados compartilhado pode ser ativado usando o endereço do servidor e instalando o banco de dados compartilhado separadamente.

#### <span id="page-19-0"></span>Atualização de firmware

Atualizações de firmware, quando disponíveis, são automaticamente oferecidas pelo Genie Medical IC quando o processador está conectado. Se preferir, essas atualizações também podem ser acessadas durante a sessão de programação no menu Recursos.

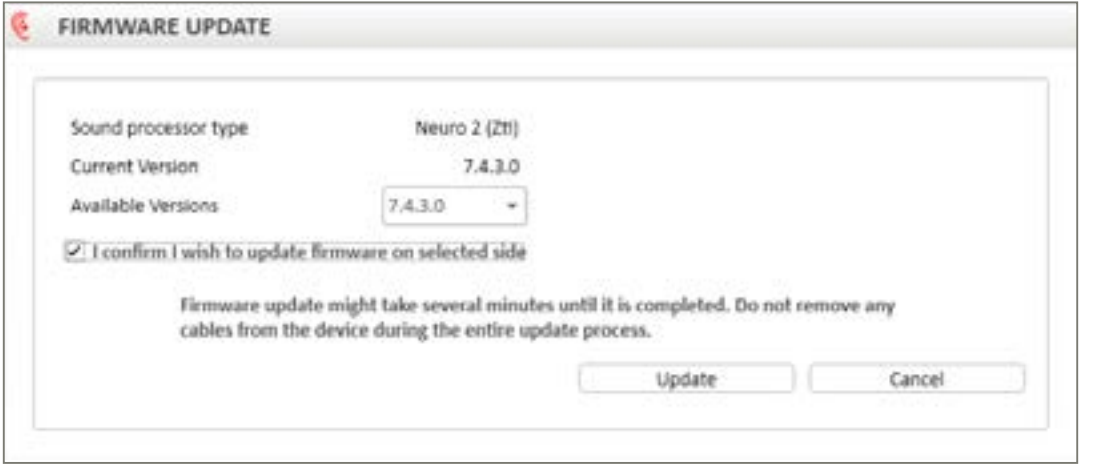

A opção demonstrada acima permite que você atualize a versão do Firmware no processador sonoro.

As atualizações permitem que o paciente aproveite os recursos mais recentes do processador sonoro.

A janela indica a versão atual do processador sonoro e exibe as versões de atualização disponíveis em um menu suspenso. Recomenda-se sempre que o dispositivo seja programado com a versão de atualização mais recente.

Atualização de firmware da interface de programação

Quando um novo firmware IC-Link estiver disponível, é recomendável atualizá-lo ao pressionar o botão "Conectar".

A atualização do firmware também está disponível no menu "Recursos" quando nenhum processador está conectado e permite ao usuário exibir a versão atual do firmware da interface de programação.

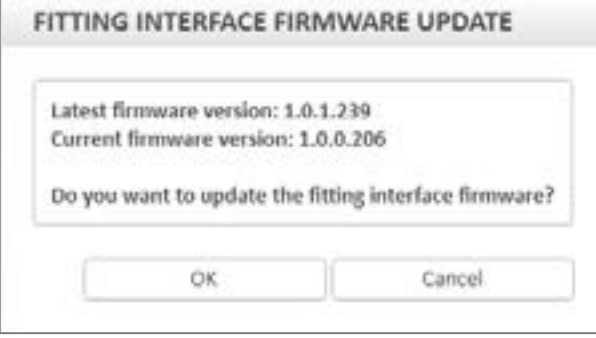

Depois que a atualização do firmware da interface tiver sido executada, uma mensagem indicará que a interface foi atualizada com o firmware mais recente.

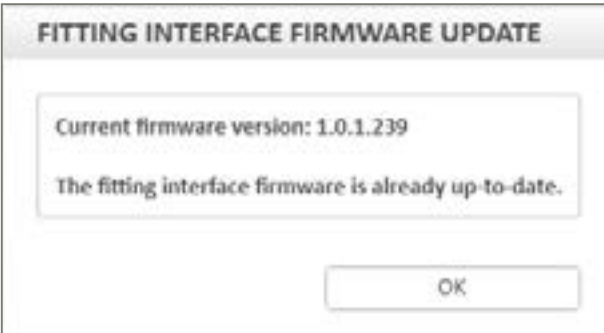

#### <span id="page-20-0"></span>Estímulo

Os parâmetros de estimulação calibrados para estimulação ou varredura podem ser alterados nesta guia.

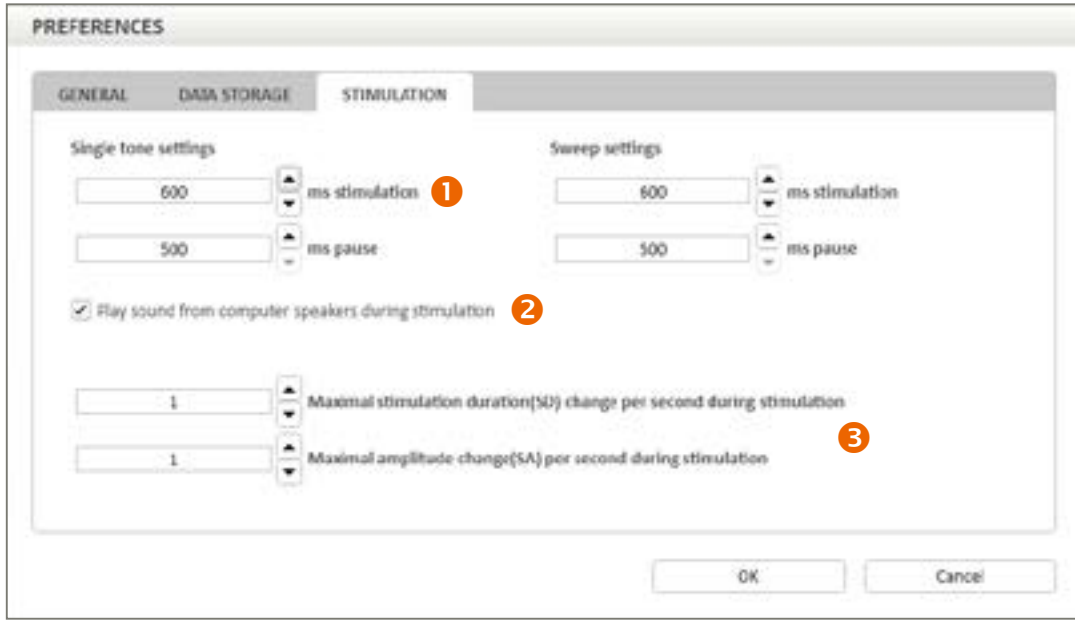

 A estimulação é pulsátil por padrão. O usuário pode redefinir a duração dos tons intermitentes (ms de estimulação), bem como o tempo de silêncio (ms de pausa) entre os tons intermitentes.

*Observação: Recomenda-se que os valores padrão de estimulação sejam usados na maioria dos casos, no entanto, um padrão de estimulação mais lento pode ser considerado em casos específicos (por exemplo, para superar a fadiga do nervo auditivo, etc.).*

- Um indicador de som pode ser ativado no software para ser audível quando os eletrodos são estimulados e na varredura.
- Esta característica fornece ao usuário a opção de definir um limite sobre a velocidade e duração do estímulo, bem como a sua amplitude, e podem ser ajustadas enquanto a estimulação está em andamento. Os ajustes são limitados ao número de intervalos definidos por segundo para evitar mudanças súbitas de nível. Isso garante que o estímulo permaneça confortável para o paciente.

## Sobre

Isso fornece informações sobre a versão do software de programação e seu arquivo de calibração associado.

#### Because sound matters

A Oticon Medical é uma empresa global que atua na área de soluções auditivas implantáveis, dedicada a trazer o mundo mágico do som a pessoas em todas as fases da vida. Sendo membro de um dos maiores grupos mundiais de empresas de saúde auditiva, compartilhamos um vínculo forte com a Oticon e o acesso direto aos últimos avanços das pesquisas e tecnologias auditivas. Nossas competências abrangem mais de um século de inovações em processamento sonoro e décadas de experiência pioneira em tecnologia de implantes auditivos.

Ao trabalharmos em colaboração com pacientes, médicos e profissionais de audiologia, asseguramos que cada solução que criamos é concebida considerando as necessidades do usuário. Compartilhamos o compromisso inabalável de fornecer soluções inovadoras e suporte que melhore a qualidade de vida das pessoas, seja onde estiverem. Pois sabemos como o som é importante.

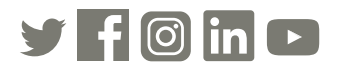

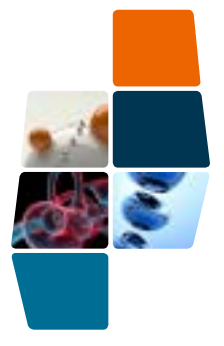

**Oticon Medical**

**NEURELEC 2720 Chemin Saint-Bernard 06220 Vallauris França TEL: +33 (0) 4 93 95 18 18 – FAX: + 33 (0) 4 93 95 38 01 info@oticonmedical.com**

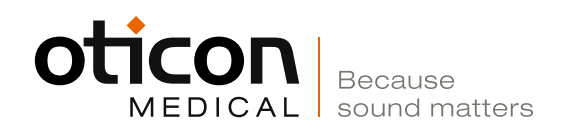